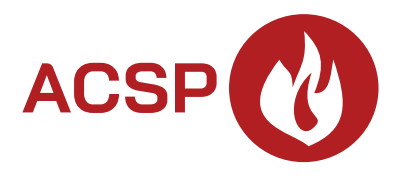

# Centrala sygnalizacji pożarowej **ACSP-402 PL**

Wersja oprogramowania 1.00

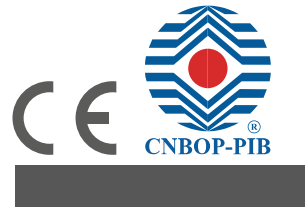

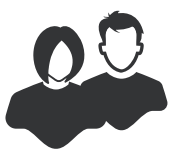

INSTRUKCJA UŻYTKOWNIKA

acsp-402\_u\_pl 02/23

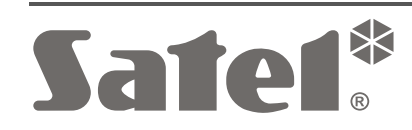

SATEL sp. z o.o. • ul. Budowlanych 66 • 80-298 Gdańsk • POLSKA tel. 58 320 94 00 • serwis 58 320 94 30 • dz. techn. 58 320 94 20 **www.satel.pl**

# **WAŻNE**

Przed przystąpieniem do użytkowania centrali należy zapoznać się z niniejszą instrukcją w celu uniknięcia błędów, które mogą skutkować wadliwym działaniem sprzętu.

Wprowadzanie w urządzeniu jakichkolwiek modyfikacji, które nie są autoryzowane przez producenta, lub dokonywanie samodzielnych napraw skutkuje utratą uprawnień wynikających z gwarancji.

Firma SATEL stawia sobie za cel nieustanne podnoszenie jakości swoich produktów, co może skutkować zmianami w ich specyfikacji technicznej i oprogramowaniu. Aktualna informacja o wprowadzanych zmianach znajduje się na naszej stronie internetowej. Proszę nas odwiedzić: https://support.satel.pl

W instrukcji mogą wystąpić następujące symbole:

- uwaga;
- 
- uwaga krytyczna.

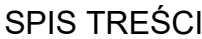

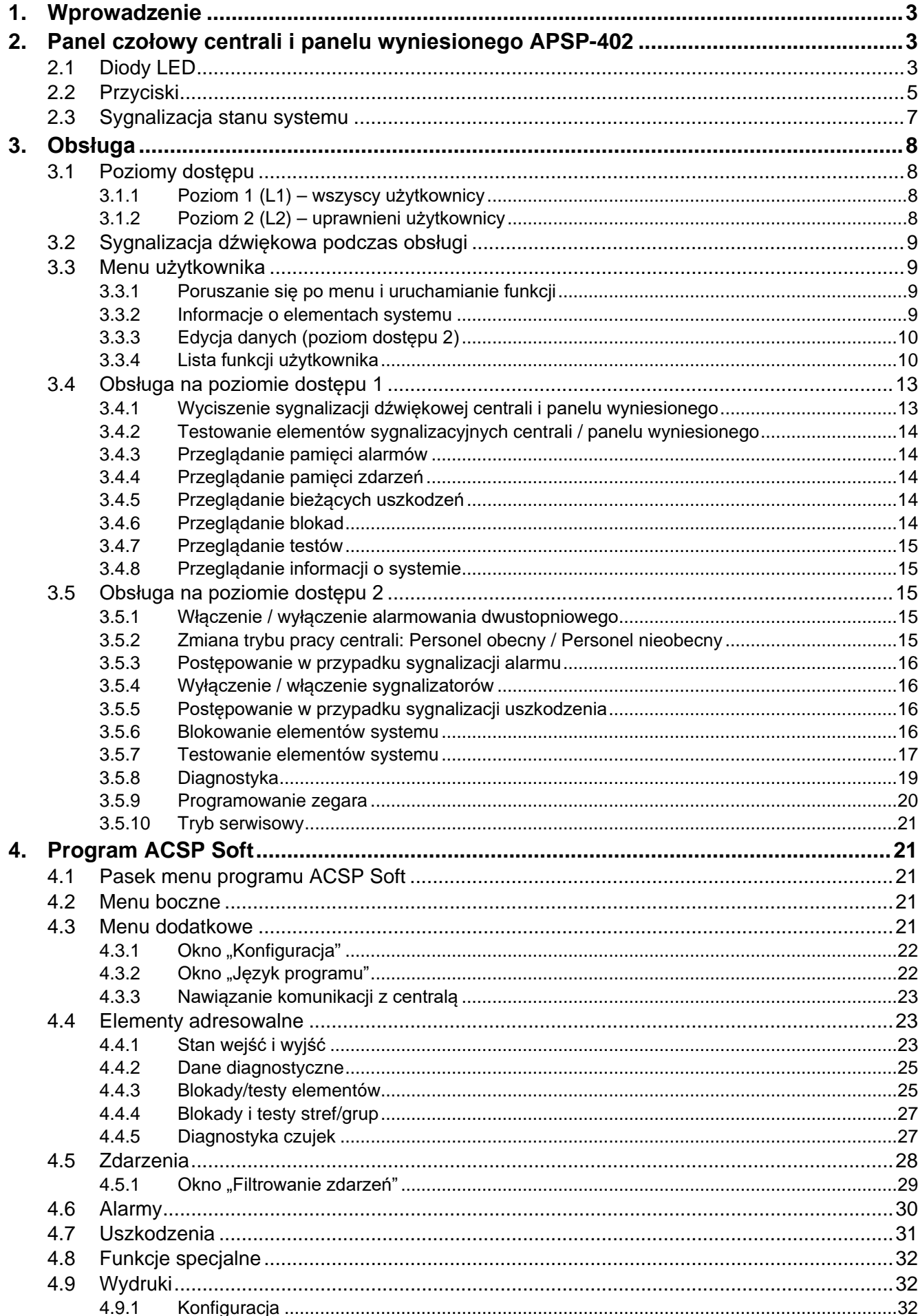

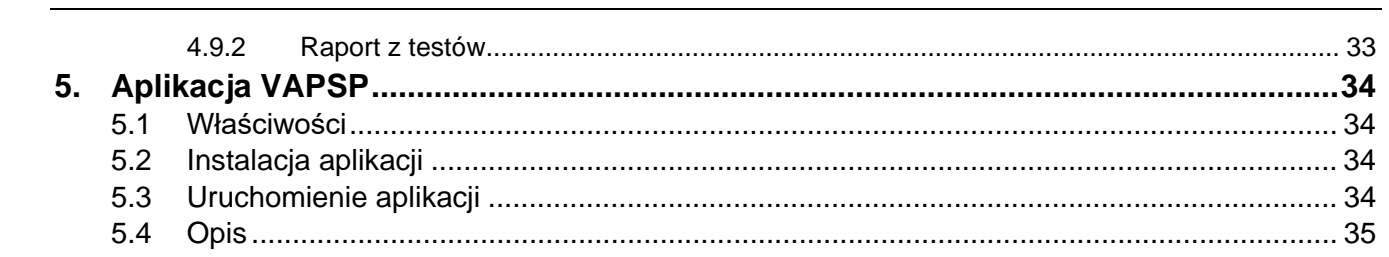

# <span id="page-4-0"></span>**1. Wprowadzenie**

Niniejsza instrukcja opisuje obsługę centrali sygnalizacji pożarowej ACSP-402. Instrukcja uwzględnia też zdalną obsługę centrali przy pomocy panelu wyniesionego APSP-402 oraz objaśnia sposób korzystania z aplikacji VAPSP.

# <span id="page-4-1"></span>**2. Panel czołowy centrali i panelu wyniesionego APSP-402**

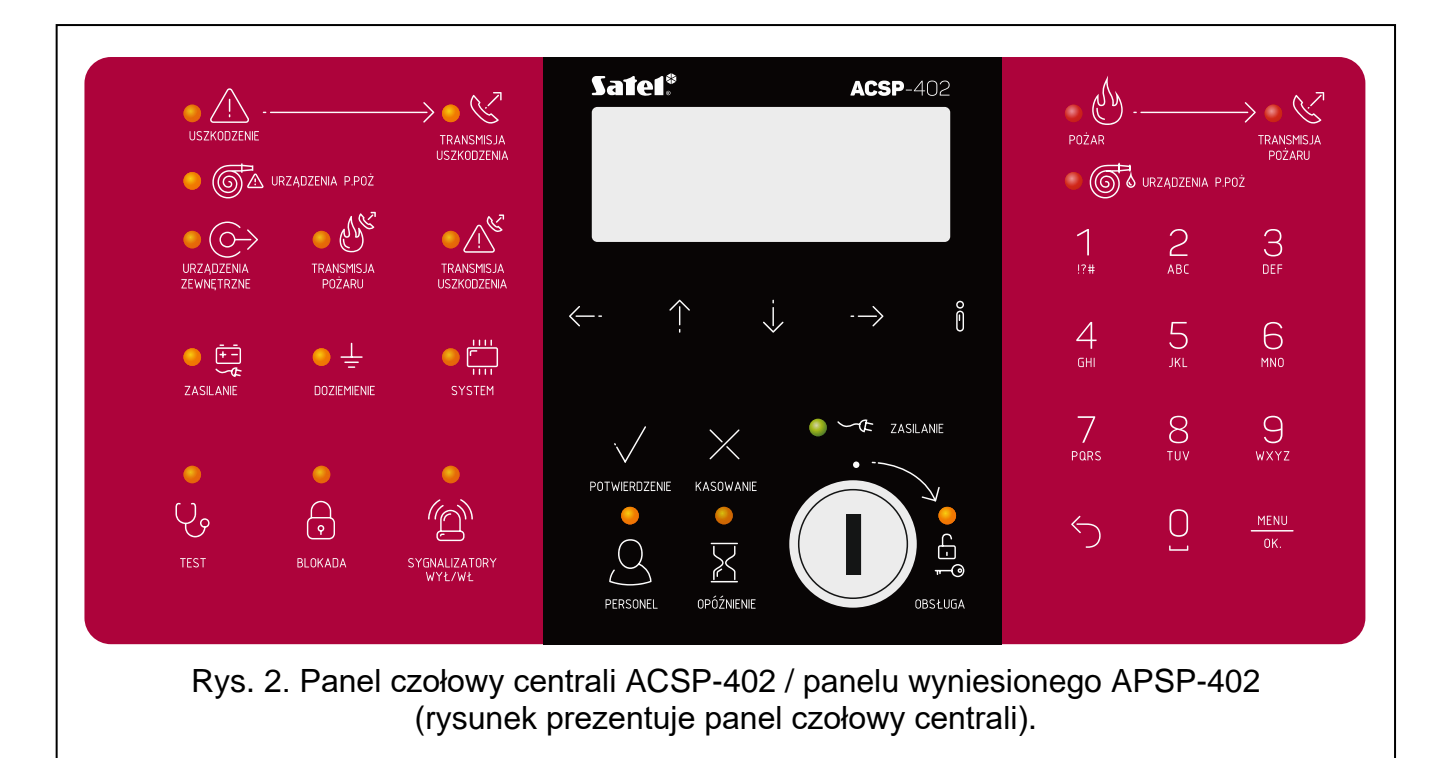

Na panelu czołowym centrali ACSP-402 i panelu wyniesionym APSP-402 znajdują się te same elementy:

- Diody LED informujące o statusie systemu (centrali i urządzeń zewnętrznych).
- Wyświetlacz LCD umożliwiający:
	- − obsługę centrali,
	- − wyświetlanie informacji o alarmie pożarowym,
	- − wyświetlanie komunikatów o blokadach, testach oraz uszkodzeniach,
	- − przeglądanie listy aktualnych blokad, testów oraz uszkodzeń,
	- − przeglądanie historii alarmów i innych zdarzeń.
- Przyciski służące do obsługi centrali.
- Stacyjka umożliwiająca uzyskanie dostępu na poziomie 2 (patrz "[Poziomy dostępu](#page-9-1)" s. [8\)](#page-9-1).

#### <span id="page-4-2"></span>**2.1 Diody LED**

Diody LED centrali i panelu wyniesionego APSP-402 działają w taki sam sposób. Jedyną różnicą jest żółta dioda  $\frac{6}{5}$  [OBSŁUGA](#page-6-1) (patrz s. [5\)](#page-6-1).

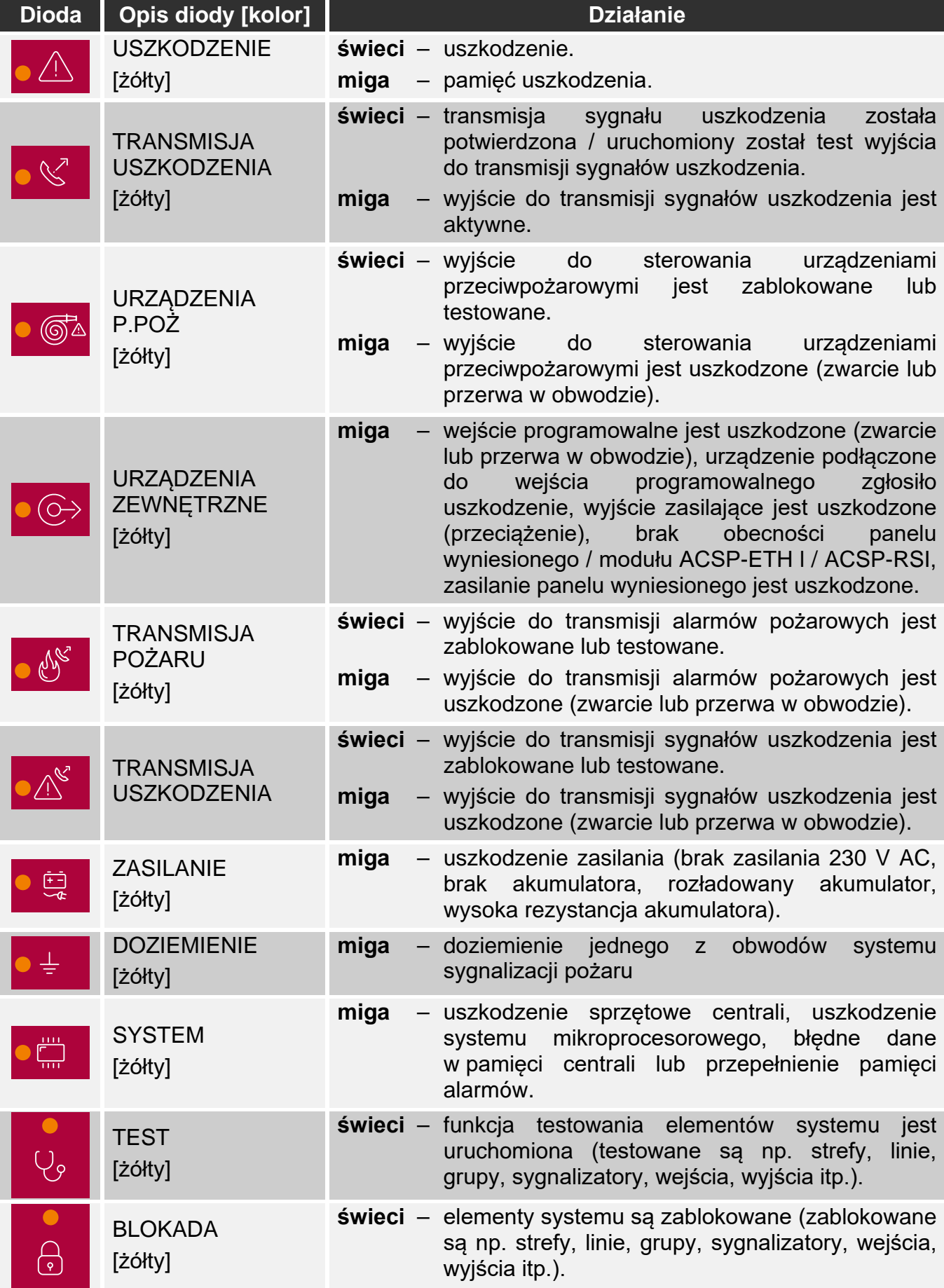

<span id="page-6-1"></span>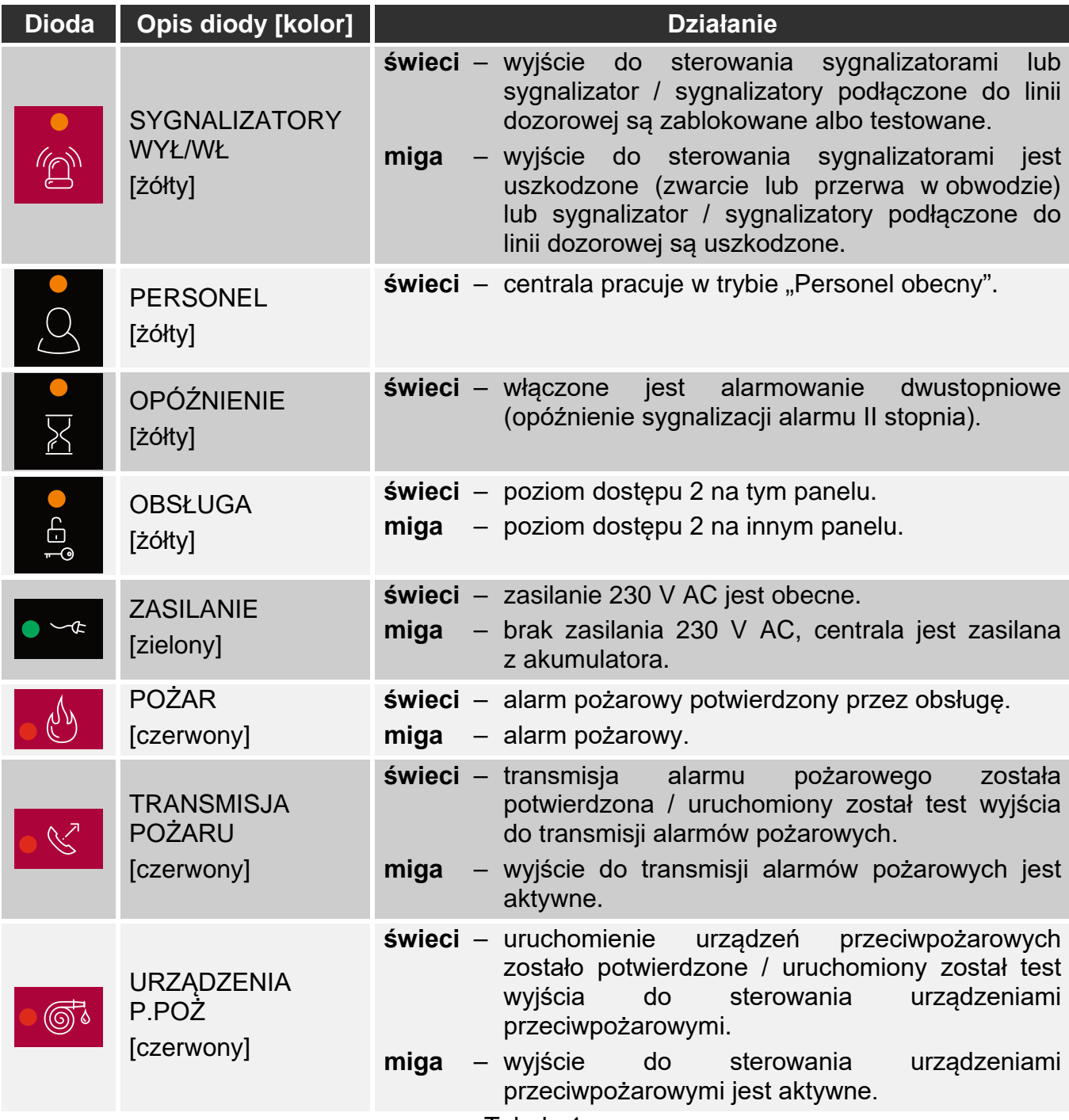

Tabela 1.

# <span id="page-6-0"></span>**2.2 Przyciski**

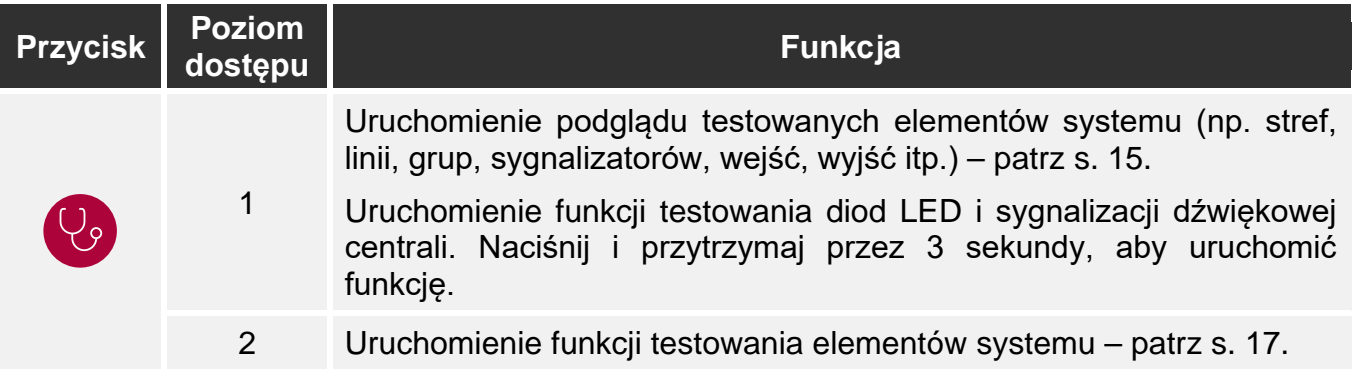

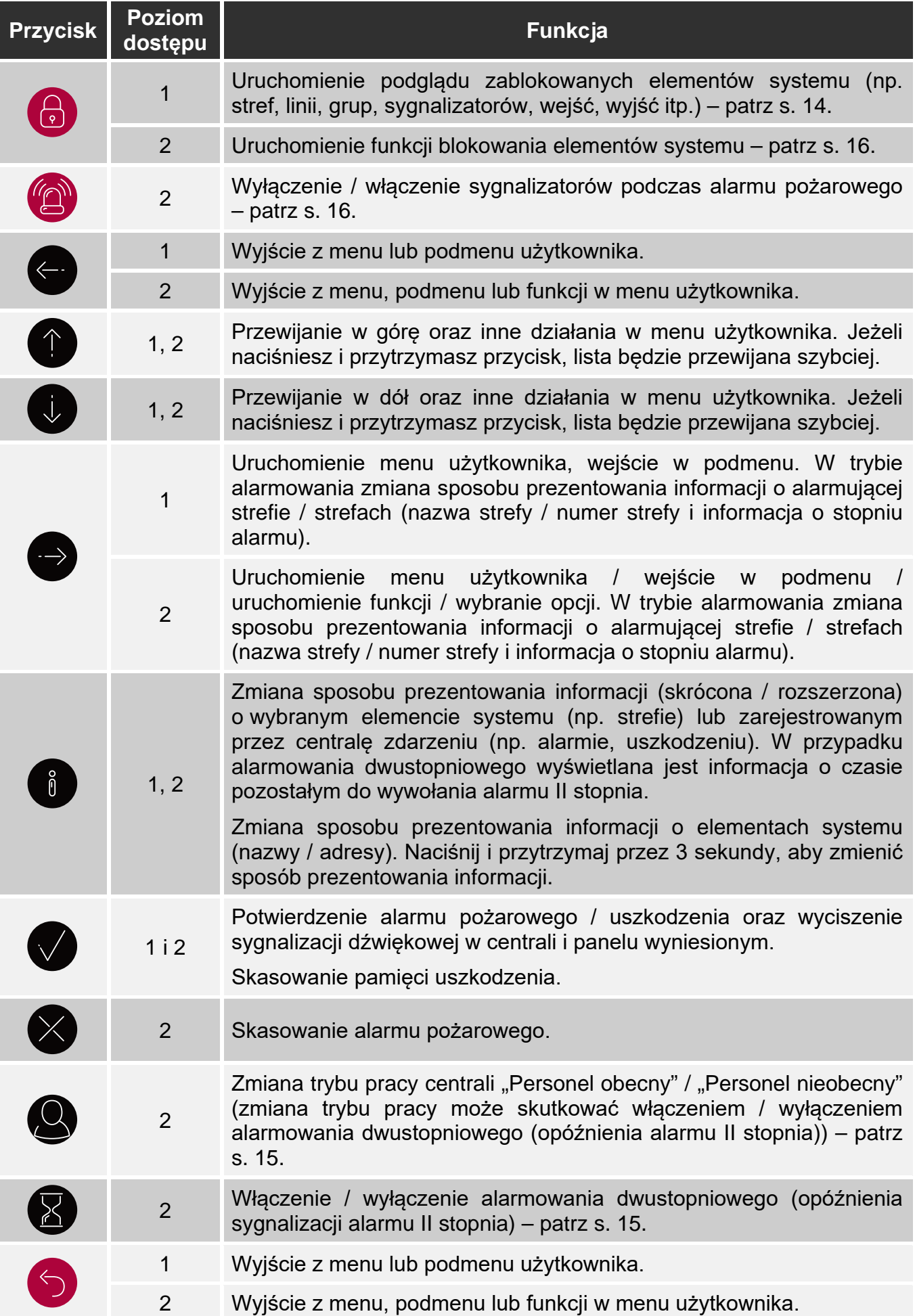

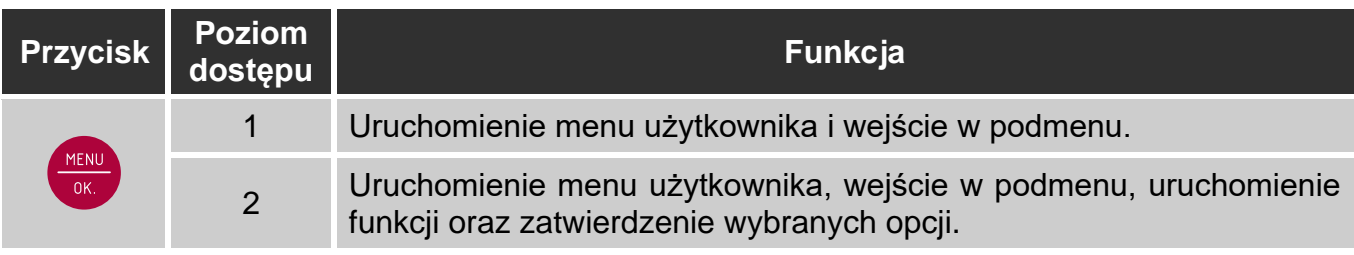

Tabela 2.

#### <span id="page-8-0"></span>**2.3 Sygnalizacja stanu systemu**

Centrala i panel wyniesiony sygnalizują aktualny stan systemu.

#### **Stan dozorowania**

- Na wyświetlaczu prezentowane są data i czas oraz komunikaty zaprogramowane w centrali (np. informacje o systemie).
- Włączona jest tylko zielona dioda <sup>ZC</sup> ZASILANIE (pozostałe diody są wyłączone).

#### <span id="page-8-1"></span>**Stan blokowania**

- Wyświetlana jest informacja o liczbie blokad włączonych w centrali (np. D:001). Po wejściu w menu użytkownika możesz przeglądać informacje o aktualnie zablokowanych elementach systemu (poziom 1 i 2), odblokować je oraz zablokować inne (poziom 2).
- Włączona jest żółta dioda **byl** BLOKADA.
- Włączona jest żółta dioda, która wskazuje zablokowany element systemu (jeżeli do elementu jest przypisana dioda – patrz ["Diody LED"](#page-4-2) s. [3\)](#page-4-2).

#### <span id="page-8-2"></span>**Stan testowania**

- Wyświetlana jest informacja o liczbie testów uruchomionych w centrali (np. T:001). Po wejściu w menu użytkownika możesz przeglądać informacje o aktualnie testowanych elementach systemu (poziom 1 i 2) oraz edytować listę testowanych elementów (poziom 2).
- Włączona jest żółta dioda **W** TEST.
- Włączona jest żółta dioda, która wskazuje testowany element systemu (jeżeli do elementu jest przypisana dioda – patrz ["Diody LED"](#page-4-2) s. [3\)](#page-4-2).

#### **Stan uszkodzenia**

- Wyświetlana jest informacja o liczbie uszkodzeń wykrytych przez centralę (np. F:001). Po wejściu w menu użytkownika możesz przeglądać informacje o aktualnie uszkodzonych elementach systemu (poziom 1 i 2) oraz je blokować (poziom 2).
- $\bullet$  Włączona jest żółta dioda  $\sqrt{1}$  USZKODZENIE.
- Miga żółta dioda, która odpowiada danemu uszkodzeniu (jeżeli do uszkodzenia jest przypisana dioda – patrz ["Diody LED"](#page-4-2) s. [3\)](#page-4-2).
- *Jeżeli żółta dioda USZKODZENIE miga, oznacza to pamięć uszkodzenia. Ma to*   $\boldsymbol{i}$ *miejsce, gdy obsługa centrali nie potwierdziła uszkodzenia, a centrala przestała go wykrywać.*
- Emitowany jest dźwięk.

## <span id="page-9-4"></span>**Stan alarmowania**

- Wyświetlane są informacje o wywołanym alarmie / alarmach.
- Miga lub świeci czerwona dioda  $\langle \mathbb{P} \rangle$  POŻAR (patrz "[Diody LED"](#page-4-2) s. [3\)](#page-4-2).
- Emitowany jest dźwięk.

## **Obsługa na poziomie 2**

Dioda **D** OBSŁUGA:

**świeci** – obsługa na poziomie 2 jest dostępna na tym panelu, **miga** – obsługa na poziomie 2 jest dostępna na innym panelu.

## **Tryb pracy "Personel obecny"**

Włączona jest żółta dioda **PU** PERSONEL.

#### **Opóźnienie alarmu II stopnia (alarmowanie dwustopniowe)**

Włączona jest żółta dioda **X** OPÓŹNIENIE.

# <span id="page-9-0"></span>**3. Obsługa**

## <span id="page-9-1"></span>**3.1 Poziomy dostępu**

#### <span id="page-9-2"></span>**3.1.1 Poziom 1 (L1) – wszyscy użytkownicy**

Gdy kluczyka nie ma w stacyjce lub jest w pozycji spoczynkowej, użytkownik ma dostęp do następujących funkcji:

- potwierdzanie alarmu pożarowego i uszkodzenia,
- przeglądanie:
	- − historii alarmów pożarowych / uszkodzeń / zdarzeń,
	- testowanych / zablokowanych elementów systemu (linii dozorowych, stref, grup, adresów [elementów liniowych], wyjść transmisji, sygnalizatorów, wejść, wyjść, ostrzegaczy, wskaźników zadziałania).
	- − informacji o programie centrali.

Na poziomie 1 możliwa jest równoczesna obsługa z centrali i panelu wyniesionego.

## <span id="page-9-3"></span>**3.1.2 Poziom 2 (L2) – uprawnieni użytkownicy**

Gdy kluczyk w stacyjce jest w pozycji **od pozycji obrode** obrotych ma dostęp do tych samych funkcji co na poziomie 1, a dodatkowo do następujących funkcji:

- kasowanie alarmu pożarowego,
- włączanie / wyłączanie sygnalizatorów,
- przełączanie trybu pracy centrali "Personel obecny" / "Personel nieobecny",
- włączanie / wyłączanie funkcji opóźnienia sygnalizacji alarmu,
- blokowanie / odblokowanie: linii dozorowych, stref, grup, adresów (elementów liniowych), wyjść transmisji, sygnalizatorów, wejść, wyjść, ostrzegaczy, wskaźników zadziałania,
- testowanie stref, grup, wyjść transmisji, sygnalizatorów, wejść, wyjść, ostrzegaczy, wskaźników zadziałania,
- uruchamianie funkcji diagnostycznych,

 $\boldsymbol{i}$ 

- programowanie zegara centrali i kontrastu wyświetlacza.
	- *Na poziomie 2 możliwa jest obsługa albo z centrali, albo panelu wyniesionego. Jeżeli*

*kluczyk jest w pozycji OBSŁUGA w centrali i panelu wyniesionym, dostęp na poziomie 2 ma tylko użytkownik centrali (obsługa z centrali ma priorytet).* 

## <span id="page-10-0"></span>**3.2 Sygnalizacja dźwiękowa podczas obsługi**

**1 krótki dźwięk** – naciśnięcie przycisku / potwierdzenie uruchomienia funkcji / potwierdzenie dokonanego wyboru / akceptacja wprowadzonych danych.

**2 krótkie dźwięki** – funkcja niedostępna / odmowa wykonania polecenia.

#### <span id="page-10-1"></span>**3.3 Menu użytkownika**

#### <span id="page-10-2"></span>**3.3.1 Poruszanie się po menu i uruchamianie funkcji**

Przyciski, przy pomocy których możesz poruszać się po menu, prezentuje tabela 2 (patrz ["Przyciski"](#page-6-0) s. [5\)](#page-6-0).

Kursor wskazuje podmenu, do którego możesz wejść / funkcję, którą możesz uruchomić / opcję, którą możesz wybrać.

 $\boldsymbol{j}$ 

*Menu użytkownika jest ukrywane automatycznie po upływie 3 minut od wykonania ostatniej operacji. Jeżeli chcesz ponownie uzyskać dostęp do menu, naciśnij .*

#### <span id="page-10-3"></span>**3.3.2 Informacje o elementach systemu**

W trakcie przeglądania i edycji list adresowalnych elementów systemu, mogą być

wyświetlane nazwy lub adresy. Naciśnij i przytrzymaj **in** przez 3 sekundy, aby zmienić sposób prezentowania informacji (patrz ["Przyciski"](#page-6-0) s. [5\)](#page-6-0).

#### <span id="page-10-4"></span>**Adresowalne elementy systemu**

#### *Elementy liniowe*

Adres elementu liniowego składa się z symbolu linii dozorowej (**L1 / L2** – symbol pętli lub **A1 / A2 / B1 / B2** – symbol promienia) i z numeru porządkowego elementu (np. **L1/1** – adres pierwszego urządzenia podłączonego do pętli L1).

W module MIO-400 każde wejście i wyjście otrzymuje własny adres. Przykładowo: **A1/3.1** – promień A1, trzecie urządzenie podłączone do promienia, wejście IN1.

#### *Wejścia i wyjścia centrali*

Każde wejście / wyjście centrali jest traktowane jako oddzielny adresowalny element systemu. Adresy mają postać:

**FP/INP1**…**4** – wejście.

**FP/OUT1**…**8** – wyjście.

#### **Sygnatura powiązania**

Jeżeli element adresowalny jest powiązany z innym elementem systemu sygnalizacji pożaru, do adresu elementu jest dołączona sygnatura powiązania. Pierwszy symbol sygnatury informuje o rodzaju powiązania:

- **\*** element jest przypisany (należy) do strefy lub grupy sygnalizacyjnej,
- **'** element jest powiązany ze strefą, grupą lub elementem adresowalnym.

Kolejne znaki sygnatury wskazują, z którym elementem systemu urządzenie jest powiązane:

**Zx** – ze strefa  $(x =$  numer strefy).

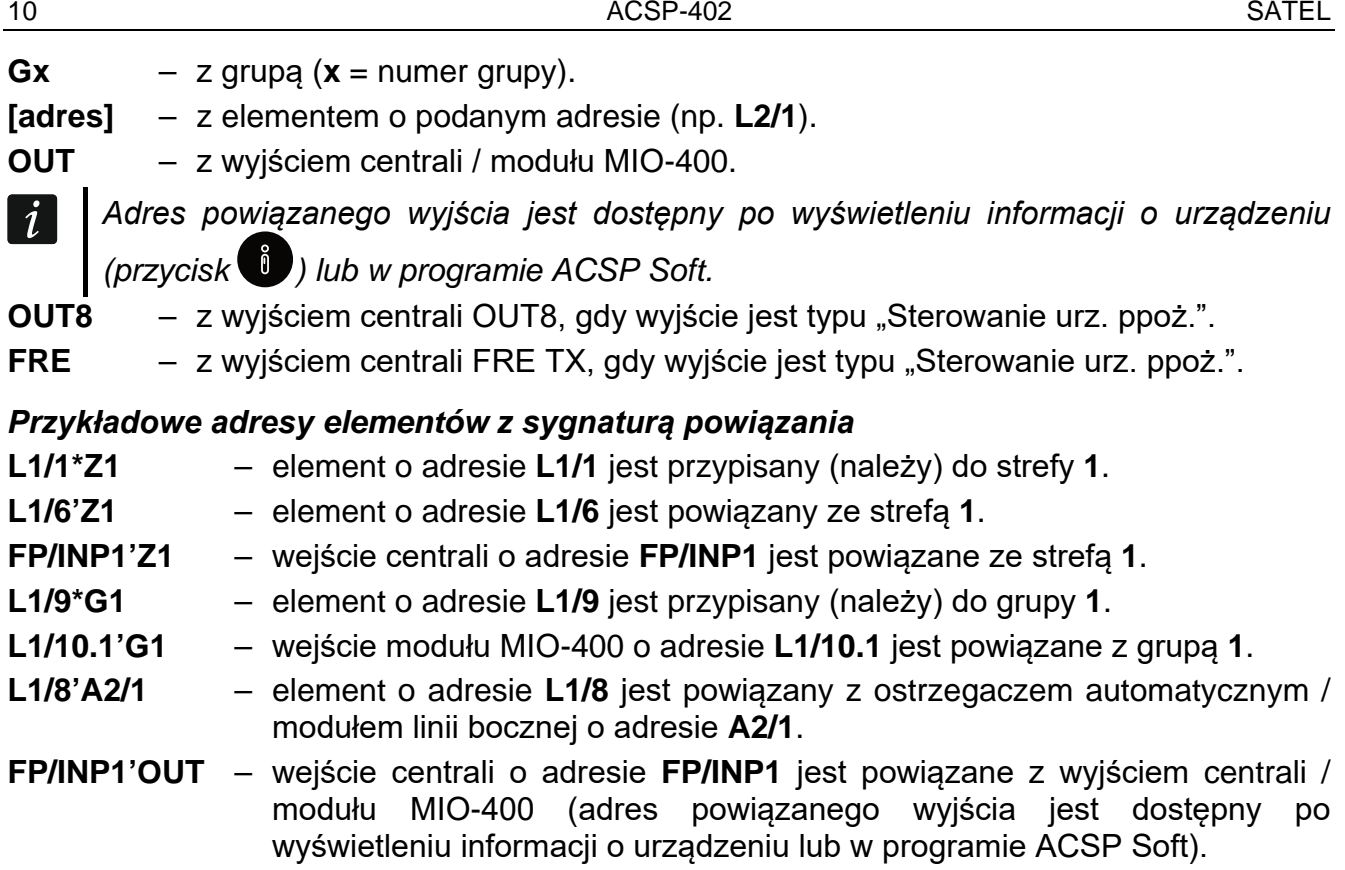

#### <span id="page-11-0"></span>**3.3.3 Edycja danych (poziom dostępu 2)**

Sposób edycji zależy od typu danych. Po zakończeniu edycji naciśnij w ktery, aby zatwierdzić

zmiany. Naciśnij  $\Diamond$  lub  $\ominus$ , jeżeli chcesz wyjść z funkcji bez zapisania zmian.

#### **Wybór z listy pojedynczego wyboru**

Symbol = wskazuje aktualnie wybraną pozycję. Listę pozycji możesz przewijać naciskając  $\bigcup$  lub  $\bigcap$ .

#### **Wybór z listy wielokrotnego wyboru**

Listę pozycji możesz przewijać naciskając **W** lub **10**. W zależności od rodzaju listy, wyświetlane symbole wskazują, że:

- element nie jest zablokowany / testowany albo element nie będzie zablokowany / testowany,
- element jest / zostanie zablokowany,
- element jest / będzie testowany.

Naciśnij  $\rightarrow$ , aby zmienić aktualnie wyświetlany symbol na drugi.

## <span id="page-11-1"></span>**3.3.4 Lista funkcji użytkownika**

Lista wyświetlanych funkcji zależy od twojego poziomu dostępu i stanu systemu.

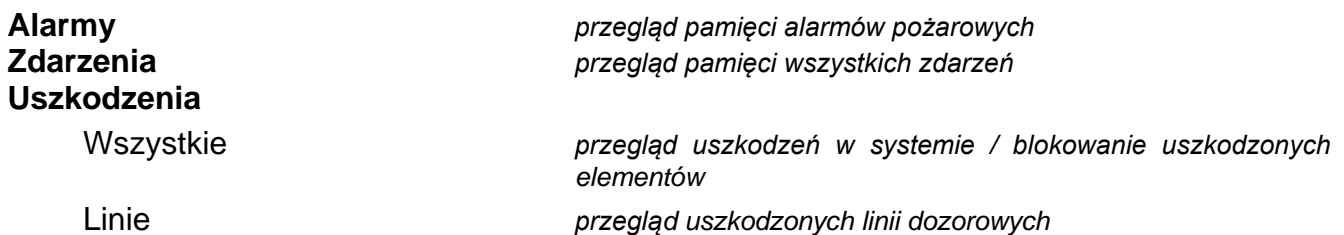

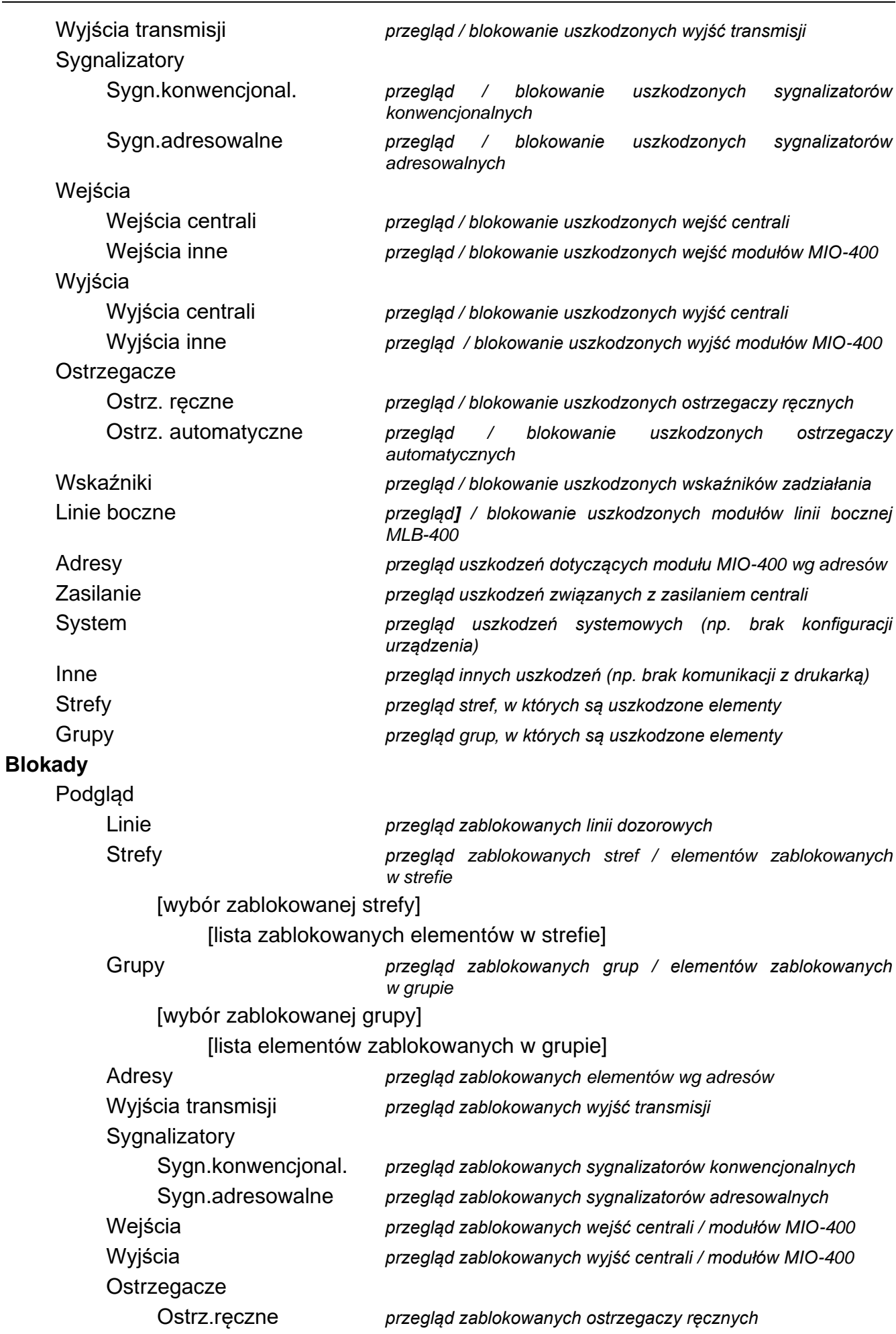

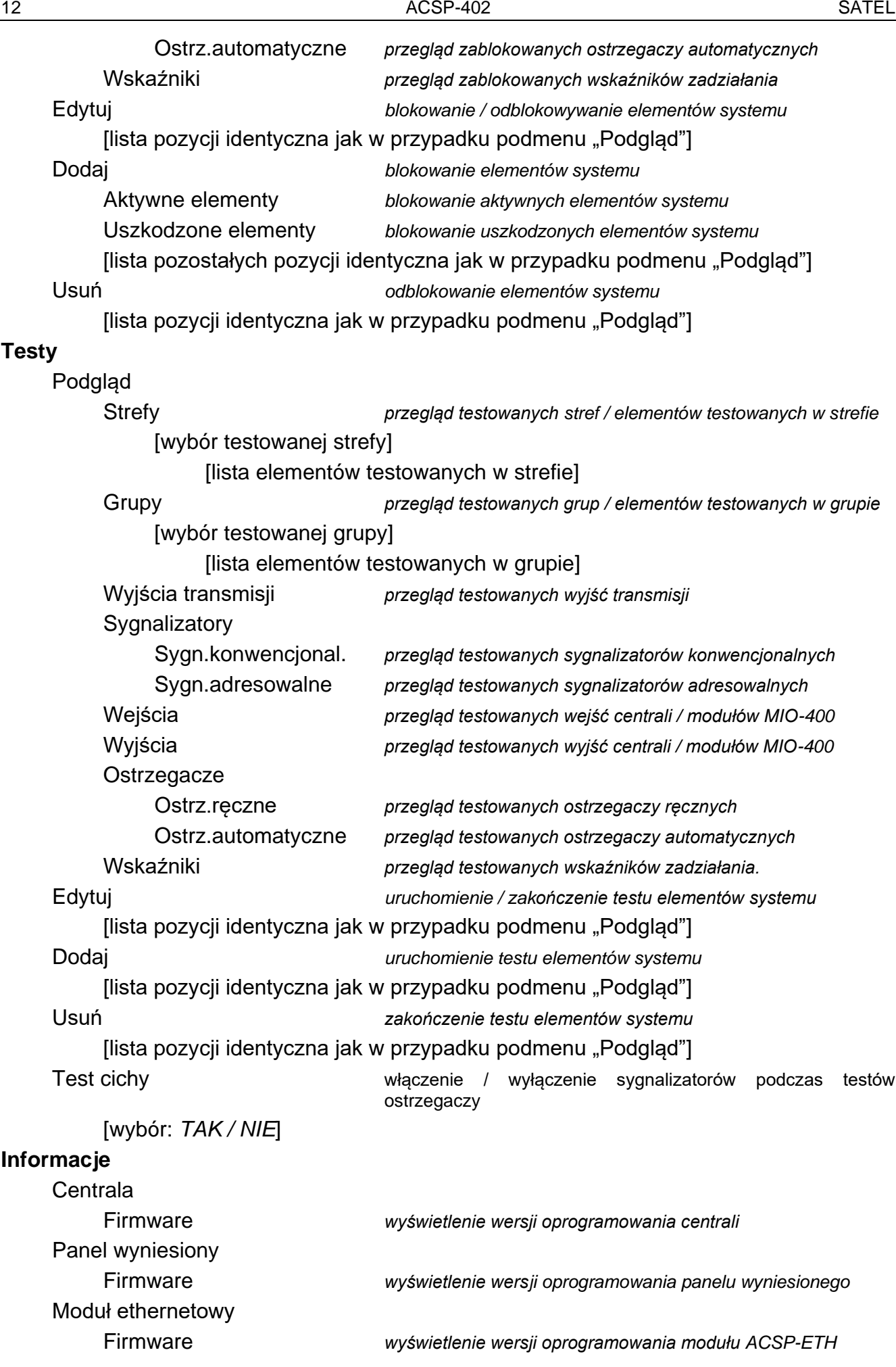

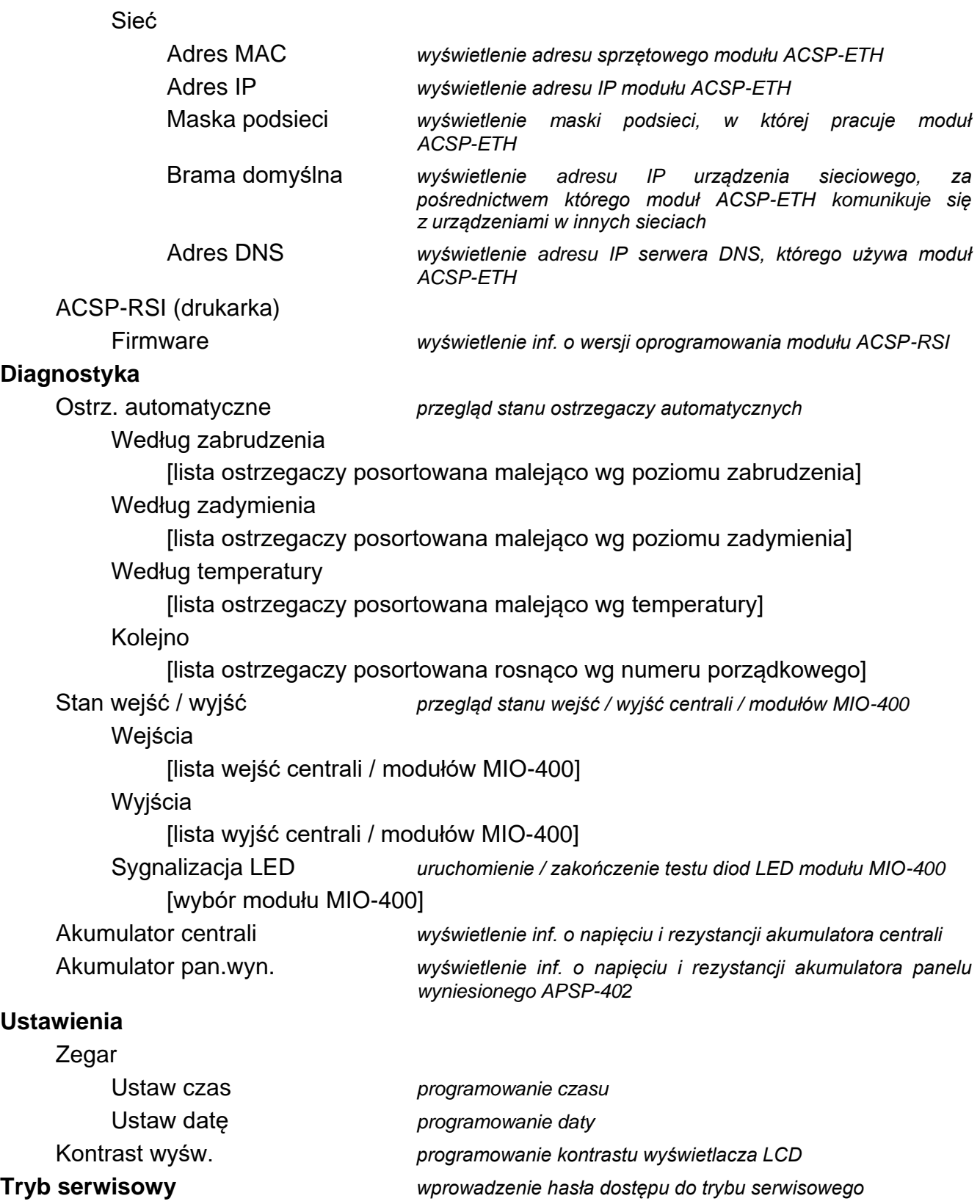

# <span id="page-14-0"></span>**3.4 Obsługa na poziomie dostępu 1**

<span id="page-14-1"></span>**3.4.1 Wyciszenie sygnalizacji dźwiękowej centrali i panelu wyniesionego**

## <span id="page-15-0"></span>**3.4.2 Testowanie elementów sygnalizacyjnych centrali / panelu wyniesionego**

Naciśnij i przytrzymaj przez 3 sekundy  $\bigotimes$ , aby przetestować działanie diod LED oraz sygnalizacji dźwiękowej centrali / panelu wyniesionego. Wszystkie diody powinny zacząć migać i powinna być słyszalna sygnalizacja dźwiękowa.

## <span id="page-15-1"></span>**3.4.3 Przeglądanie pamięci alarmów**

- 1. Wejdź w menu użytkownika. Kursor w wskaże podmenu "Alarmy".
- 2. Naciśnij  $\leftrightarrow$  lub  $\frac{MENU}{OK}$ . Zostanie wyświetlony ostatni alarm pożarowy. W pierwszej linii wyświetlacza prezentowany jest licznik pamięci alarmów (np. 0001/0129, gdzie: 0001 – numer kolejny alarmu, 0129 – całkowita liczba alarmów zapisanych w pamięci centrali). W drugiej linii wyświetlacza prezentowana jest data i czas wywołania alarmu, a w kolejnych – opis alarmu. Jeżeli chcesz zmienić sposób prezentowania informacji o alarmie naciśnij  $\Rightarrow$  lub  $\left(\frac{MEM}{OK}\right)$  (może być wyświetlana nazwa strefy albo jej numer

i informacja o stopniu alarmu).

#### <span id="page-15-2"></span>**3.4.4 Przeglądanie pamięci zdarzeń**

- 1. Wejdź w menu użytkownika. Kursor wskaże podmenu "Alarmy".
- 2. Naciśnij  $\overline{U}$ . Kursor wskaże funkcję "Zdarzenia".
- 3. Naciśnij **Wight and the Station and Station** Statione ostatnie zdarzenie. W pierwszej linii wyświetlacza prezentowany jest licznik pamięci zdarzeń (np. 0001/0929, gdzie: 0001 – numer kolejny zdarzenia, 0929 – całkowita liczba zdarzeń zapisanych w pamięci centrali) oraz informacja o rodzaju zdarzenia (Alarm / Awaria / Test / Ogólne). W drugiej linii wyświetlacza prezentowana jest data i czas wystąpienia zdarzenia, a w kolejnych – opis zdarzenia. Jeżeli naciśniesz $\begin{pmatrix} 0 \\ 0 \end{pmatrix}$ , wyświetlona zostanie skrócona informacja o zdarzeniu.

## <span id="page-15-3"></span>**3.4.5 Przeglądanie bieżących uszkodzeń**

- 1. Wejdź w menu użytkownika. Kursor w wskaże podmenu "Alarmy".
- 2. Naciskaj  $\overline{\mathbf{v}}$ , aż kursor wskaże podmenu "Uszkodzenia".
- 3. Naciśnij  $\Rightarrow$  lub  $\frac{1}{\sqrt{N}}$ . Kursor wskaże podmenu "Wszystkie".
- 4. Jeżeli chcesz przeglądać wszystkie bieżące uszkodzenia, naciśnij  $\blacktriangleright$  lub w. Jeżeli chcesz przeglądać uszkodzenia zgłoszone tylko przez elementy jednego typu, przy pomocy  $\overline{U}$  lub  $\overline{I}$  wybierz odpowiednie podmenu, a następnie naciśnij  $\overline{I}$  lub  $\overline{I}$
- 5. Wyświetlone zostanie ostatnie uszkodzenie. W pierwszej linii wyświetlacza prezentowany jest licznik bieżących uszkodzeń (np. 001/002, 001 – numer kolejny uszkodzenia, 002 – całkowita liczba bieżących uszkodzeń). W drugiej linii wyświetlacza prezentowany jest opis uszkodzenia, a w kolejnych – informacje o uszkodzonym elemencie. Jeżeli chcesz

wyświetlić rozszerzoną informację o uszkodzonym elemencie, naciśnij <sup>(</sup>

## <span id="page-15-4"></span>**3.4.6 Przeglądanie blokad**

- 1. Naciśnij  $\left(\frac{1}{2}\right)$ , aby wejść w podmenu "Blokady" (w menu użytkownika).
- 2. Przy pomocy  $\bigcup$  lub  $\bigcap$  wybierz, którego typu elementy chcesz przeglądać, a następnie naciśnij **D** lub <sup>(</sup>
- 3. Jeżeli zostanie wyświetlony kolejny poziom menu, powtórz czynności z punkt 2.
- 4. Wyświetlona zostanie lista zablokowanych elementów. W pierwszej linii wyświetlacza prezentowana jest informacja o liczbie zablokowanych elementów. Aktualnie wybrany element wskazuje kursor . Jeżeli chcesz wyświetlić rozszerzoną informację o wybranym elemencie, naciśnij

## <span id="page-16-0"></span>**3.4.7 Przeglądanie testów**

- 1. Naciśnij  $\mathbb{Q}_2$ , aby wejść w podmenu "Testy" (w menu użytkownika).
- 2. Przy pomocy  $\bigcup$  lub  $\bigcap$  wybierz, którego typu elementy chcesz przeglądać, a następnie naciśnii  $\rightarrow$  lub  $\frac{MEN}{\omega K}$
- 3. Jeżeli zostanie wyświetlony kolejny poziom menu, powtórz czynności z punktu 2.
- 4. Wyświetlona zostanie lista testowanych elementów. W pierwszej linii wyświetlacza prezentowana jest informacja o liczbie testowanych elementów. Aktualnie wybrany element wskazuje kursor  $\ddot{\cdot}$ . Jeżeli chcesz wyświetlić rozszerzona informacje o wybranym elemencie, naciśnii

## <span id="page-16-1"></span>**3.4.8 Przeglądanie informacji o systemie**

- 1. Wejdź w menu użytkownika. Kursor w wskaże podmenu "Alarmy".
- 2. Naciśnij  $\bigcap$ . Kursor wskaże funkcję "Informacje".
- 3. Naciśnij  $\Rightarrow$  lub  $\frac{M_{\text{max}}}{M_{\text{max}}}$ . Uzyskasz dostęp do informacji o wersji oprogramowania centrali, panelu wyniesionego oraz modułów ACSP-ETH i ACSP-RSI. W przypadku modułu ACSP-ETH możesz dodatkowo przeglądać informacje o parametrach sieciowych modułu.

# <span id="page-16-2"></span>**3.5 Obsługa na poziomie dostępu 2**

## <span id="page-16-3"></span>**3.5.1 Włączenie / wyłączenie alarmowania dwustopniowego**

Naciśnij **X** OPÓŹNIENIE, aby włączyć / wyłączyć alarmowanie dwustopniowe (opóźnienie alarmu II stopnia). Jeżeli alarmowanie dwustopniowe jest włączone, nad przyciskiem świeci żółta dioda LED.

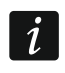

*Alarmowanie dwustopniowe może włączyć się automatycznie po przełączeniu centrali w tryb "Personel obecny" i wyłączyć się po przełączeniu w tryb "Personel nieobecny".*

## <span id="page-16-4"></span>**3.5.2 Zmiana trybu pracy centrali: Personel obecny / Personel nieobecny**

Naciśnij <sup>2</sup>PERSONEL, aby przełączyć tryb pracy centrali "Personel obecny" (tryb dozorowania dziennego) / "Personel nieobecny" (tryb dozorowania nocnego). Jeżeli centrala jest przełączona w tryb "Personel obecny", nad przyciskiem świeci żółta dioda LED.

- *Tryb pracy Personel obecny / Personel nieobecny może zmieniać się automatycznie:*
- − *zgodnie z planem obecności personelu zaprogramowanym w centrali,*
- − *w zależności od stanu wejścia centrali pracującego w trybie "Obecność personelu",*
- − *w zależności od poziomu dostępu obsługi.*

# <span id="page-17-0"></span>**3.5.3 Postępowanie w przypadku sygnalizacji alarmu**

1. Naciśnij  $\vee$ , aby wyciszyć sygnalizację dźwiękową centrali i panelu wyniesionego.

Czerwona dioda POŻAR zacznie świecić (przestanie migać). W przypadku **alarmu I stopnia**, centrala rozpocznie odliczanie czasu, który masz na sprawdzenie, czy pożar rzeczywiście ma miejsce. Jeżeli w tym czasie nie skasujesz alarmu, zostanie wywołany **alarm II stopnia**.

- 2. Sprawdź na wyświetlaczu LCD centrali / panelu wyniesionego, w której strefie dozorowej został wywołany alarm (patrz ["Stan alarmowania"](#page-9-4) s. [8\)](#page-9-4).
- 3. Udaj się do części nadzorowanego obiektu (do strefy), w której został wywołany alarm, aby zweryfikować zagrożenie.
- 4. Jeżeli potwierdzisz pożar, postępuj zgodnie z instrukcją przewidzianą dla chronionego obiektu na wypadek pożaru.
- 5. Jeżeli stwierdzisz, że pożaru nie ma, naciśnij  $\langle \rangle$ , aby skasować alarm. W przypadku, gdy centrala zgłosiła **alarm II stopnia** (który aktywował wyjście transmisji alarmów pożarowych), poinformuj straż pożarną i inne służby, które zostały powiadomione o pożarze, że alarm był fałszywy.

*Jeżeli w centrali zostanie wywołany pre-alarm, postępuj w analogiczny sposób.*

6. Jeżeli fałszywe alarmy w strefie będą się powtarzały, zablokuj strefę i wezwij serwis.

## <span id="page-17-1"></span>**3.5.4 Wyłączenie / włączenie sygnalizatorów**

Sygnalizatory możesz wyłączyć / włączyć, gdy centrala jest w stanie alarmowania. Naciśnij SYGNALIZATORY WYŁ/WŁ. Jeżeli sygnalizatory są wyłączone, nad przyciskiem świeci żółta dioda LED.

## <span id="page-17-2"></span>**3.5.5 Postępowanie w przypadku sygnalizacji uszkodzenia**

- 1. Naciśnij  $\vee$ , aby potwierdzić uszkodzenie i wyciszyć sygnalizację dźwiękową.
- 2. Wejdź w menu użytkownika, a następnie uruchom funkcję "Uszkodzenia", aby zapoznać się z informacją o bieżącym uszkodzeniu (patrz "[Przeglądanie bieżących uszkodzeń](#page-15-3)" s. [14\)](#page-15-3).
- 3. Jeżeli chcesz zablokować uszkodzony element, naciśnij  $\Rightarrow$  lub  $\frac{MENU}{OK}$ .
- 4. Zapisz uzyskane informacje o uszkodzeniu.
- 5. Wezwij serwis i przekaż informacje o uszkodzeniu.

*Każde uszkodzenie zagraża prawidłowemu działaniu systemu sygnalizacji pożarowej, dlatego powinno zostać usunięte jak najszybciej.*

*Nie wzywaj serwisu, jeżeli sygnalizacja uszkodzenia zasilania 230 V AC jest spowodowana brakiem napięcia w sieci elektroenergetycznej.* 

#### <span id="page-17-3"></span>**3.5.6 Blokowanie elementów systemu**

Możesz zablokować / odblokować następujące elementy systemu:

- linie dozorowe,
- strefy,
- grupy,
- elementy liniowe wg adresu,
- wyjścia transmisji,
- sygnalizatory,
- wejścia,
- wyjścia,
- ostrzegacze pożarowe,
- wskaźniki zadziałania,
- uszkodzone elementy liniowe.

*Zablokowanie elementu jest równoznaczne z jego wyłączeniem.*  $\boldsymbol{j}$ 

- 1. Naciśnij  $\bigodot$ , aby wejść w podmenu "Blokady" (w menu użytkownika).
- 2. Naciskaj  $\overline{V}$ , aż kursor wskaże podmenu "Dodaj" lub "Edytuj".
- 3. Naciśnij **D** lub **(KEND**). Zostanie wyświetlone podmenu.
- 4. Przy pomocy  $\bigcup$  lub  $\bigcap$  wybierz typ elementu.
- 5. Naciśnij  $\Rightarrow$  lub  $\frac{MENU}{OK}$  (jeżeli zostanie wyświetlony kolejny poziom menu, powtórz czynności).
- 6. Wyświetlona zostanie lista elementów. Symbole wyświetlane na liście oznaczają:
	- $=$  element nie jest / nie zostanie zablokowany,

 $\Box$  – element jest / zostanie zablokowany.

- 7. Naciśnij  $\Rightarrow$ , aby zmienić aktualnie wyświetlany symbol na drugi.
- 8. Naciśnij  $\frac{MEM}{dX}$ , aby zablokować / odblokować elementy. Jeżeli zablokowany jest przynajmniej jeden element systemu, centrala przechodzi w stan blokownia (patrz "Stan [blokowania"](#page-8-1) s. [7\)](#page-8-1).

#### **Blokowanie uszkodzonych elementów systemu**

Uszkodzone elementy systemu możesz blokować podczas przeglądania bieżących uszkodzeń (patrz "[Przeglądanie bieżących uszkodzeń](#page-15-3)" s. [14\)](#page-15-3):

- 1. Przy pomocy  $\overline{\mathbb{U}}$  lub  $\overline{\mathbb{O}}$  wybierz uszkodzony element systemu.
- 2. Naciśnij  $\rightarrow$ , aby zablokować element.
- 3. Naciśnij  $\bigcup$ , aby potwierdzić chęć zablokowania elementu (żeby zrezygnować, naciśnij  $\mathsf{l}$  lub

#### <span id="page-18-0"></span>**3.5.7 Testowanie elementów systemu**

Możesz testować następujące elementy systemu:

- strefy,
- grupy,
- wyjścia transmisji,
- sygnalizatory,
- wejścia,
- wyjścia,
- ostrzegacze pożarowe,
- wskaźniki zadziałania.

*Jeżeli centrala jest w stanie alarmowania, testowanie jest niemożliwe.*  $\boldsymbol{i}$ 

*Uruchomienie testu oraz aktywacja testowa elementów systemu są rejestrowane w pamięci zdarzeń centrali.*

- 1. Naciśnij  $\mathbb{Q}$ , aby wejść w podmenu "Testy" (w menu użytkownika).
- 2. Naciskaj  $\overline{V}$ , aż kursor : wskaże podmenu "Dodaj" lub "Edytuj".
- 3. Naciśnij  $\Rightarrow$  lub  $\frac{MEN}{OK}$ . Zostanie wyświetlone podmenu.
- 4. Przy pomocy  $\overline{U}$  lub  $\hat{T}$  wybierz typ elementu.
- 5. Naciśnij $\leftrightarrow$  lub  $\bullet$
- 6. Jeżeli zostanie wyświetlony kolejny poziom menu, powtórz czynności z punktu 3.
- 7. Wyświetlona zostanie lista elementów. Symbole wyświetlane na liście oznaczają:
	- $\blacksquare$  element nie jest / nie ma być testowany,
	- $\mathbf{T}$  element jest / ma być testowany.
- 8. Naciśnij  $\Rightarrow$ , aby zmienić aktualnie wyświetlany symbol na drugi.
- 9. Naciśnij (aktor), aby uruchomić / zakończyć test. Jeżeli testowany jest przynajmniej jeden element systemu, centrala przechodzi w stan testowania (patrz ["Stan testowania"](#page-8-2) s. [7\)](#page-8-2).

#### **Testowanie stref**

 $\tilde{\mathbf{1}}$ 

*Jeżeli strefa jest testowana, ostrzegacz pożarowy ze strefy nie wywoła alarmu..*

*Jeżeli przynajmniej jeden ostrzegacz pożarowy należący do strefy jest zablokowany, testowanie strefy jest niemożliwe.*

Możesz przetestować działanie ostrzegaczy pożarowych w wybranej strefie / strefach. Sprawdź, czy centrala zgłosi aktywację testową po:

- wykryciu zadymienia / wzrostu temperatury przez czujkę (do testu czujnika dymu użyj aerozolu do zadymiania czujek, a do testu czujnika temperatury użyj przyrządu do testowania czujek ciepła),
- zadziałaniu ręcznego ostrzegacza pożarowego (do testu użyj klucza).

Jeżeli aktywujesz testowo ostrzegacz:

- uruchomiona zostanie sygnalizacja dźwiękowa w centrali i panelu wyniesionym,
- na wyświetlaczu centrali i panelu wyniesionego przez kilka sekund prezentowana będzie informacja o aktywowanym ostrzegaczu,
- uruchomione zostaną sygnalizatory.

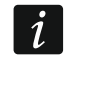

*Jeżeli do testowanej strefy należy moduł linii bocznej MLB-400, sprawdź czy centrala zgłosi aktywację testową po zadziałaniu konwencjonalnych ostrzegaczy pożarowych podłączonych do modułu.*

#### **Testowanie grup**

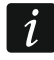

*Jeżeli przynajmniej jeden sygnalizator lub wskaźnik zadziałania powiązany z grupą jest zablokowany, testowanie grupy jest niemożliwe.*

Uruchomienie testu aktywuje sygnalizatory i wskaźniki zadziałania powiązane z grupą.

#### **Testowanie ostrzegaczy pożarowych**

Możesz przetestować działanie wybranych ostrzegaczy pożarowych (patrz "Testowanie stref"). Jeżeli chcesz sprawdzić działanie konwencjonalnych ostrzegaczy pożarowych podłączonych do linii bocznej modułu MLB-400, uruchom test tego modułu.

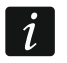

*Aktywacja testowa ostrzegacza pożarowego nie wywoła alarmu w strefie.*

#### **Testowanie wyjść transmisji / sygnalizatorów / wejść / wyjść / wskaźników zadziałania**

Uruchomienie testu aktywuje wybrane elementy systemu (wyjście transmisji alarmów / wyjście transmisji uszkodzeń / sygnalizatory konwencjonalne / adresowalne / wejście centrali / modułu MIO-400 / wyjście centrali / modułu MIO-400).

#### <span id="page-20-0"></span>**3.5.8 Diagnostyka**

Po uruchomieniu funkcji "Diagnostyka" możesz przeglądać informacje o:

- automatycznych ostrzegaczach pożarowych,
- wejściach / wyjściach centrali / modułów MIO-400,
- akumulatorze centrali / panelu wyniesionego.
- 1. Wejdź w menu użytkownika. Kursor  $\cdot$  wskaże podmenu "Alarmy".
- 2. Naciskaj <sup>1</sup>, aż kursor wskaże podmenu "Diagnostyka".
- 3. Naciśnij  $\Rightarrow$  lub  $\overline{\bullet}$  . Wyświetlone zostanie podmenu.
- 4. Przy pomocy  $\bigcup$  lub  $\bigcap$  wybierz typ elementu.
- 5. Naciśnij **D** lub **KEND**

#### **Ostrzegacze automatyczne**

Przy pomocy  $\vee$  lub  $\bullet$  wybierz kryterium (zabrudzenie / zadymienie / temperatura), według którego ma zostać posortowana lista ostrzegaczy (lista zostanie posortowana malejąco). Naciśnij  $\Rightarrow$  lub  $\frac{MEM}{MK}$ . Wyświetlone zostaną informacje o pierwszym ostrzegaczu z listy:

**Zadymienie** – poziom zadymienia zarejestrowany przez czujkę.

**Zabrudzenie** – poziom zabrudzenia komory optycznej w czujce.

**Temperatura** – temperatura zarejestrowana przez czujnik temperatury w czujce.

Symbol  $\cdot$  -- wskazuje, według którego parametru posortowana jest lista.

## **Stan wejść / wyjść**

Przy pomocy  $\overline{\mathbf{U}}$  lub  $\overline{\mathbf{I}}$  wybierz podmenu "Wejścia", "Wyjścia" lub "Sygnalizacja LED", a następnie naciśnii  $\blacktriangleright$  lub  $\binom{mm}{\infty}$ . Wyświetlona zostanie lista wejść / wyjść / modułów MIO.

## *Wejścia / Wyjścia*

Przy pomocy w lub  $\bigcirc$  wybierz wejście / wyjście, a następnie naciśnij  $\rightarrow$ , aby wyświetlić informację o jego stanie. Jeżeli chcesz wyświetlić rozszerzoną informację o wejściu / wyjściu, naciśnij **Ú**.

## *Sygnalizacja LED*

Przy pomocy  $\bigcup$  lub  $\bigcap$  wybierz moduł MIO-400, a następnie naciśnij  $\bigcup_{\alpha_k}$ , aby uruchomić

test diod LED modułu. Jeżeli chcesz zakończyć test, wybierz "Nie wybrano" i naciśnij  $\left(\frac{MEN}{OK}\right)$ .

Jeżeli chcesz wyświetlić rozszerzoną informację o module MIO-400, naciśnij  $\begin{pmatrix} 1 \end{pmatrix}$ .

## **Akumulator centrali / Akumulator panelu wyniesionego**

Wyświetlone zostaną następujące informacje o akumulatorze:

- napięcie akumulatora,
- rezystancja akumulatora.

## <span id="page-21-0"></span>**3.5.9 Programowanie zegara**

## **Ustawienie czasu**

- 1. Wejdź w menu użytkownika. Kursor w wskaże podmenu "Alarmy".
- 2. Naciskaj  $\overline{\mathbb{U}}$  lub  $\hat{\mathbb{T}}$ , aż kursor wskaże podmenu "Ustawienia".
- 3. Naciśnij  $\Rightarrow$  lub  $\frac{MEN}{OR}$ . Kursor wskaże podmenu "Zegar".
- 4. Naciśnij  $\Rightarrow$  lub  $\frac{MEN}{QK}$ . Kursor wskaże podmenu "Ustaw czas".
- 5. Naciśnij  $\Rightarrow$  lub  $\frac{1}{\sqrt{6\kappa}}$ . Wyświetlony zostanie czas według zegara centrali.
- 6. Wprowadź nowy czas. Migający kursor informuje, którą cyfrę możesz aktualnie zmienić. Przyciski  $\Rightarrow$  i  $\leftrightarrow$  umożliwiają przesuwanie kursora. Cyfry możesz

wprowadzać przy pomocy klawiatury alfanumerycznej albo naciskając  $\Box$  lub  $\Box$ , aż pojawi się żądana cyfra.

7. Naciśnij (BRK), aby zapisać nowy czas.

## **Ustawienie daty**

- 1. Wejdź w menu użytkownika. Kursor w wskaże podmenu "Alarmy".
- 2. Naciskaj v lub 1, aż kursor wskaże podmenu "Ustawienia".
- 3. Naciśnij  $\Rightarrow$  lub  $\frac{MENU}{OK}$ . Kursor wskaże podmenu "Zegar".
- 4. Naciśnij  $\Rightarrow$  lub  $\frac{MENU}{Q(K)}$ . Kursor wskaże podmenu "Ustaw czas".
- 5. Naciśnij  $\downarrow$ , a następnie  $\rightarrow$  lub  $\bullet$  . Wyświetlona zostanie data według zegara centrali.
- 6. Wprowadź nową datę. Migający kursor informuje, którą cyfrę możesz aktualnie zmienić. Przyciski  $\Rightarrow$  i  $\leftrightarrow$  umożliwiają przesuwanie kursora. Cyfry możesz wprowadzać przy pomocy klawiatury alfanumerycznej albo naciskając  $\bigcirc$  lub  $\bigcirc$ , aż pojawi się żądana cyfra.
- 7. Naciśnij (MENU), aby zapisać nową datę.

## <span id="page-22-0"></span>**3.5.10 Tryb serwisowy**

Tryb serwisowy zostanie uruchomiony po wprowadzeniu kodu dostępu (uzyskaniu dostępu na poziomie 3). Wyświetlone zostanie menu serwisowe. Więcej informacji znajdziesz w instrukcji programowania centrali.

# <span id="page-22-1"></span>**4. Program ACSP Soft**

Program ACSP Soft oferuje użytkownikom centrali szereg funkcji diagnostycznych. Możesz go pobrać ze strony www.satel.pl.

## <span id="page-22-2"></span>**4.1 Pasek menu programu ACSP Soft**

Pasek menu jest wyświetlany w górnej części okna programu ACSP Soft.

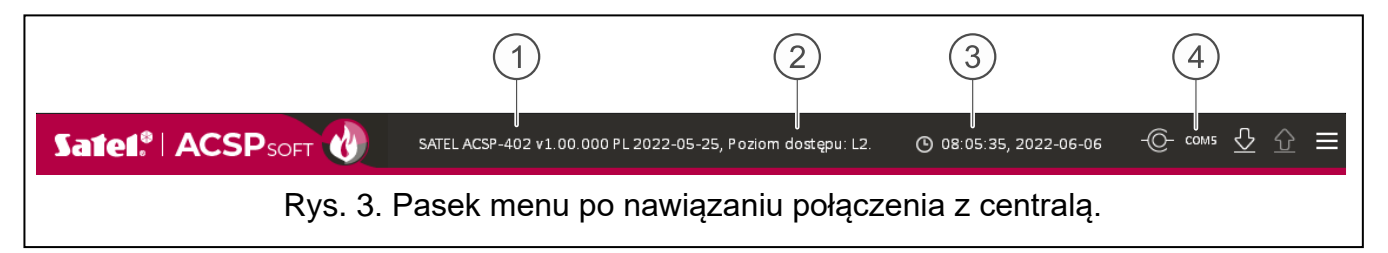

 $(1)$  typ centrali i wersja oprogramowania.

 $(2)$  informacja o poziomie dostępu do centrali.

 $(3)$  czas i data na podstawie zegara centrali.

 $(4)$  numer portu komputera, za pośrednictwem którego odbywa się komunikacja z portem USB centrali.

#### **Przyciski**

- kliknij, aby zapisać w centrali czas na podstawie zegara komputera.  $\odot$
- kliknij, aby nawiązać połączenie z centralą. Przycisk wyświetlany, gdy program nie - ∩− jest połączony z centralą.
- kliknij, aby zakończyć połączenie z centralą. Przycisk wyświetlany, gdy program jest  $-($ połączony z centralą.
- k kliknij, aby odczytać dane z centrali.
- 全 kliknij, aby zapisać dane do centrali. Przycisk aktywny po uzyskaniu dostępu na poziomie 3.
- kliknij, aby wyświetlić menu dodatkowe.

## <span id="page-22-3"></span>**4.2 Menu boczne**

Menu boczne wyświetlane jest z lewej strony okna programu. W menu wyświetlane są przyciski, które otwierają zakładki służące do kontrolowania stanu elementów systemu sygnalizacji pożarowej.

## <span id="page-22-4"></span>**4.3 Menu dodatkowe**

Menu dodatkowe jest wyświetlane po kliknięciu na **Otwórz** – kliknij, aby otworzyć plik z danymi centrali. **Zapisz** – kliknij, aby zapisać dane centrali do pliku.

Konfiguracja – kliknij, aby otworzyć okno "Konfiguracja".

**Język** – kliknij, aby wyświetlić okno "Język programu".

**O programie** – kliknij, aby wyświetlić informacje o programie ACSP Soft.

## <span id="page-23-0"></span>4.3.1 Okno "Konfiguracja"

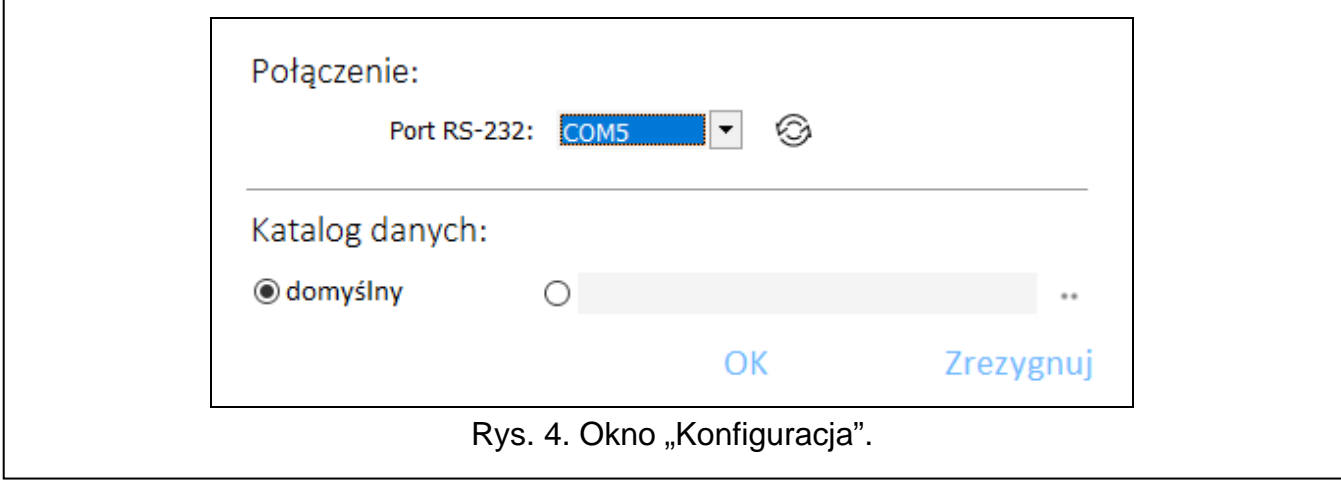

#### **Połączenie**

**Port RS-232** – port COM komputera, za pośrednictwem którego ma się odbywać komunikacja centralą.

– kliknij, aby odświeżyć listę portów COM dostępnych w komputerze.

#### **Katalog danych**

Możesz wybrać, czy pliki z danymi centrali mają być zapisywane w katalogu domyślnym, czy w katalogu wskazanym przez ciebie.

#### **Przyciski**

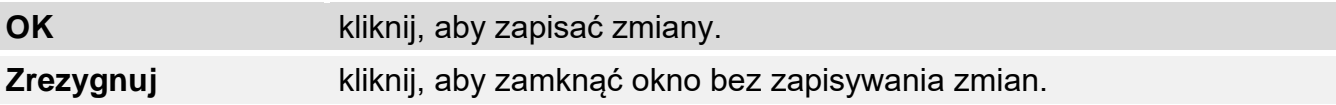

#### <span id="page-23-1"></span>**4.3.2 Okno "Język programu"**

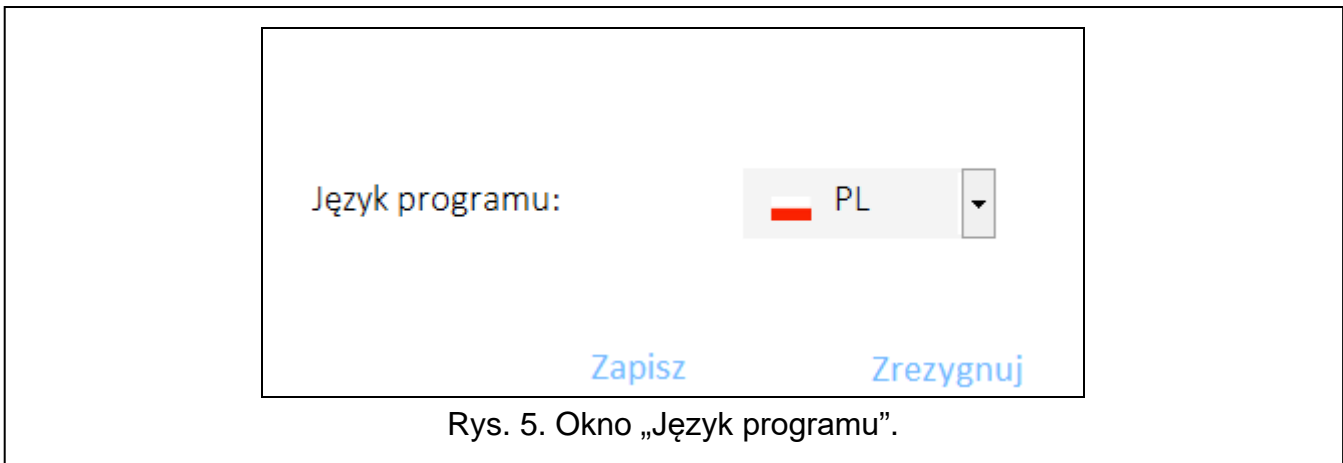

**Język programu** – możesz wybrać język programu.

#### **Przyciski**

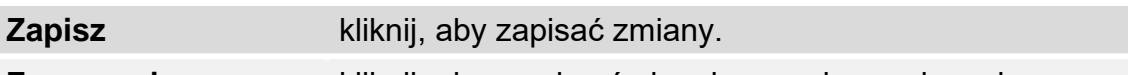

**Zrezygnuj** kliknij, aby zamknąć okno bez zapisywania zmian.

## <span id="page-24-0"></span>**4.3.3 Nawiązanie komunikacji z centralą**

- 1. Połącz port USB centrali z portem komputera.
- 2. Uruchom program ACSP Soft.
- 3. Wybierz port COM komputera, za pośrednictwem którego ma się odbywać komunikacja (patrz ["Okno "Konfiguracja""](#page-23-0) s. [22\)](#page-23-0).
- 4. Kliknij na  $\overline{C}$ na pasku menu.
- 5. Wyświetlone zostanie okno z informacją o nawiązaniu połączenia.
- 6. Kliknij na "POŁĄCZ", aby potwierdzić nawiązanie połączenia, lub kliknij na "ODCZYTAJ DANE", aby od razu odczytać dane z centrali.

## <span id="page-24-1"></span>**4.4 Elementy adresowalne**

## <span id="page-24-2"></span>**4.4.1 Stan wejść i wyjść**

Możesz sprawdzić stan wejść i wyjść. Na pierwszej liście wyświetlane są wejścia i wyjścia modułów MIO-400. Na drugiej liście prezentowane są wejścia i wyjścia centrali.

**Lp.** – numer porządkowy wejścia / wyjścia.

Adres – adres wejścia / wyjścia (patrz "[Adresowalne](#page-10-4) elementy systemu" s. [9\)](#page-10-4).

**Nr seryjny** – numer seryjny modułu MIO-400.

**Nazwa** – nazwa wejścia / wyjścia.

**Typ** – typ i numer wejścia / wyjścia.

**Stan** – ikona informuje o stanie wejścia / wyjścia:

[kolor bordowy] – wejście aktywne / wyjście włączone,

[kolor zielony] – wejście nieaktywne / wyjście wyłączone.

**Opis** – słowny opis stanu.

#### **Przyciski**

Odśwież

kliknij, aby odświeżyć informacje.

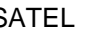

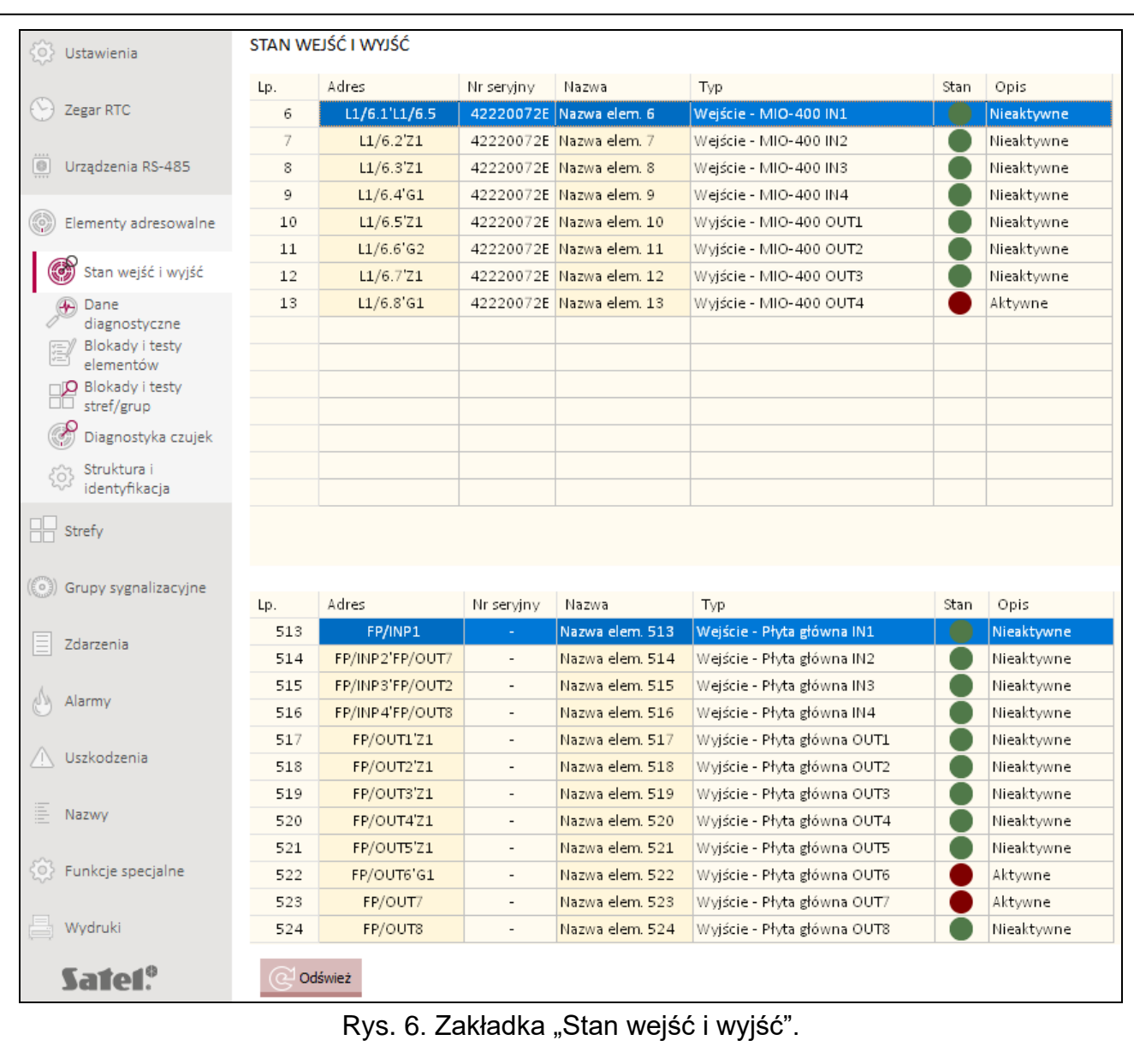

#### <span id="page-26-0"></span>**4.4.2 Dane diagnostyczne**

Możesz sprawdzić aktualne parametry pracy centrali i panelu wyniesionego APSP-402.

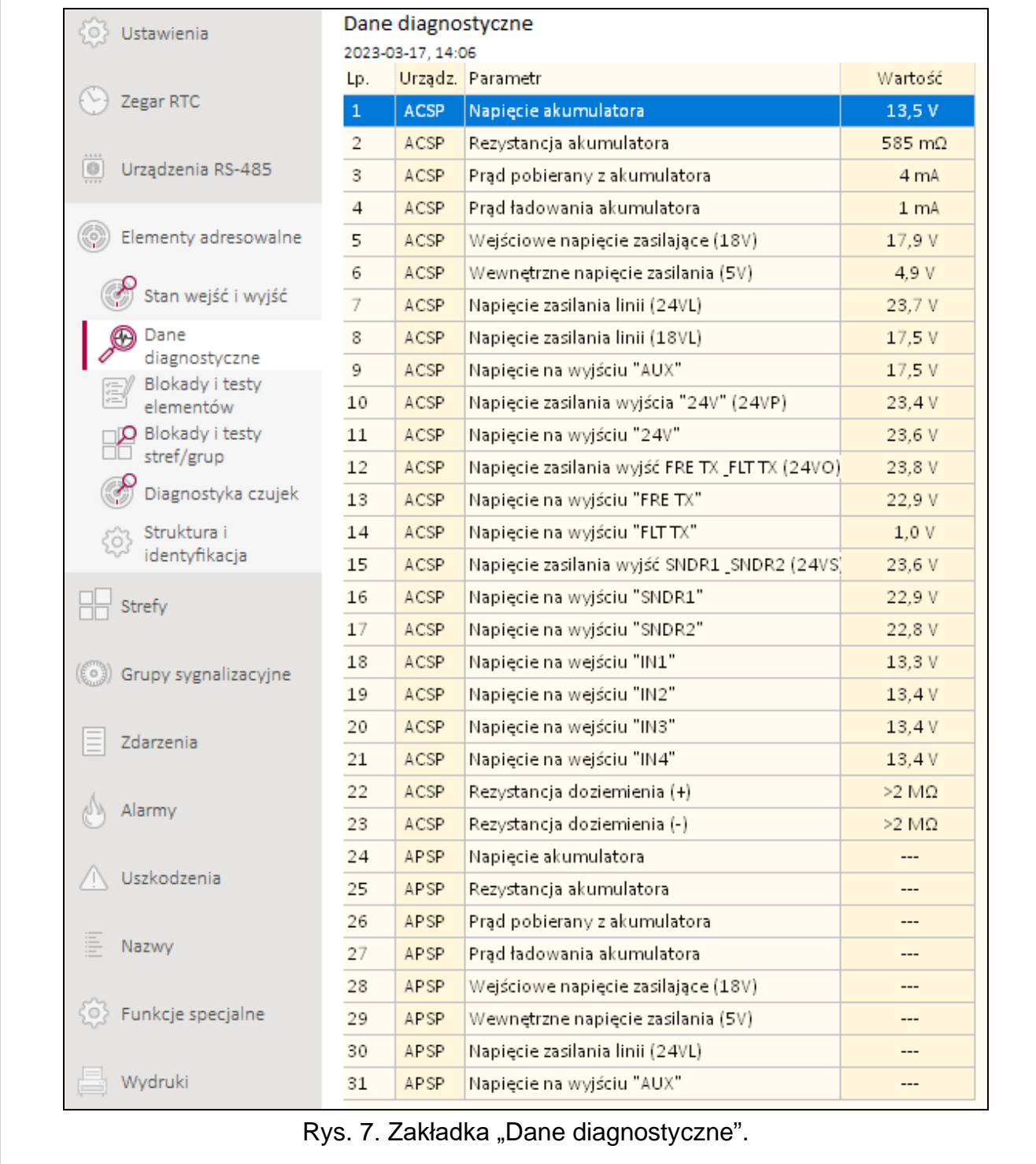

#### <span id="page-26-1"></span>**4.4.3 Blokady/testy elementów**

Możesz sprawdzić, które elementy systemu sygnalizacji pożarowej są aktualnie zablokowane, a które testowane. Na pierwszej liście wyświetlane są elementy liniowe podłączone do adresowalnych linii dozorowych centrali. Na drugiej liście prezentowane są wejścia i wyjścia centrali, linie dozorowe, wyjścia transmisji pożaru i uszkodzeń oraz wyjścia do sterowania sygnalizatorami konwencjonalnymi.

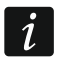

*Moduł wejść i wyjść konwencjonalnych MIO-400, zajmuje na liście urządzeń osiem pozycji. Każde wejście i wyjście modułu jest identyfikowane przez centralę jako* 

*oddzielny adres (oddzielny element adresowalny systemu) i może być oddzielnie testowane lub blokowane.*

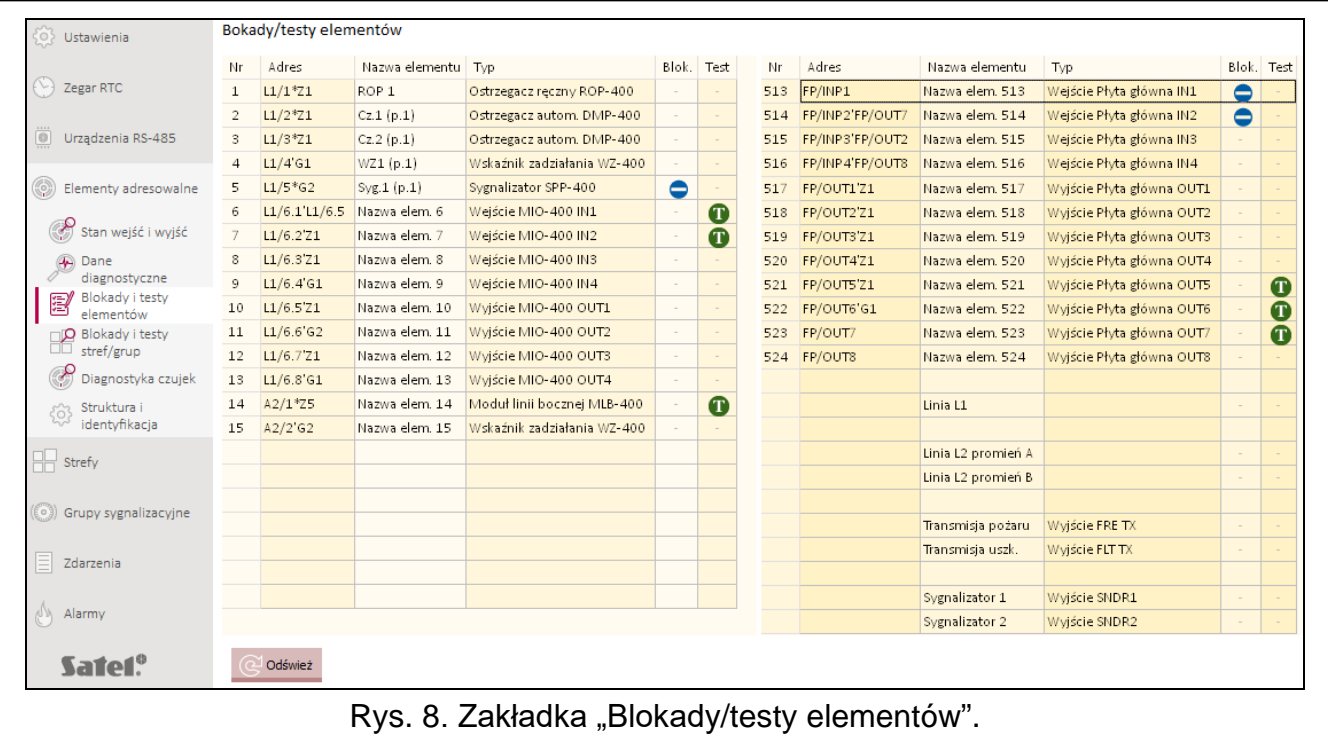

**Nr** – numer porządkowy elementu (elementu liniowego / wejścia / wyjścia).

Adres – adres elementu (patrz ["Adresowalne](#page-10-4) elementy systemu" s. [9\)](#page-10-4).

**Nazwa elementu** – nazwa elementu.

**Typ** – typ elementu.

**Blok.** – ikona  $\blacksquare$  [kolor niebieski] informuje, że element jest zablokowany.

**Test** – ikona **[1]** [kolor zielony] informuje, że element jest testowany.

#### **Przyciski**

kliknij, aby odświeżyć informacje.Odśwież

## <span id="page-28-0"></span>**4.4.4 Blokady i testy stref/grup**

Możesz sprawdzić, które strefy i grupy są aktualnie zablokowane lub testowane.

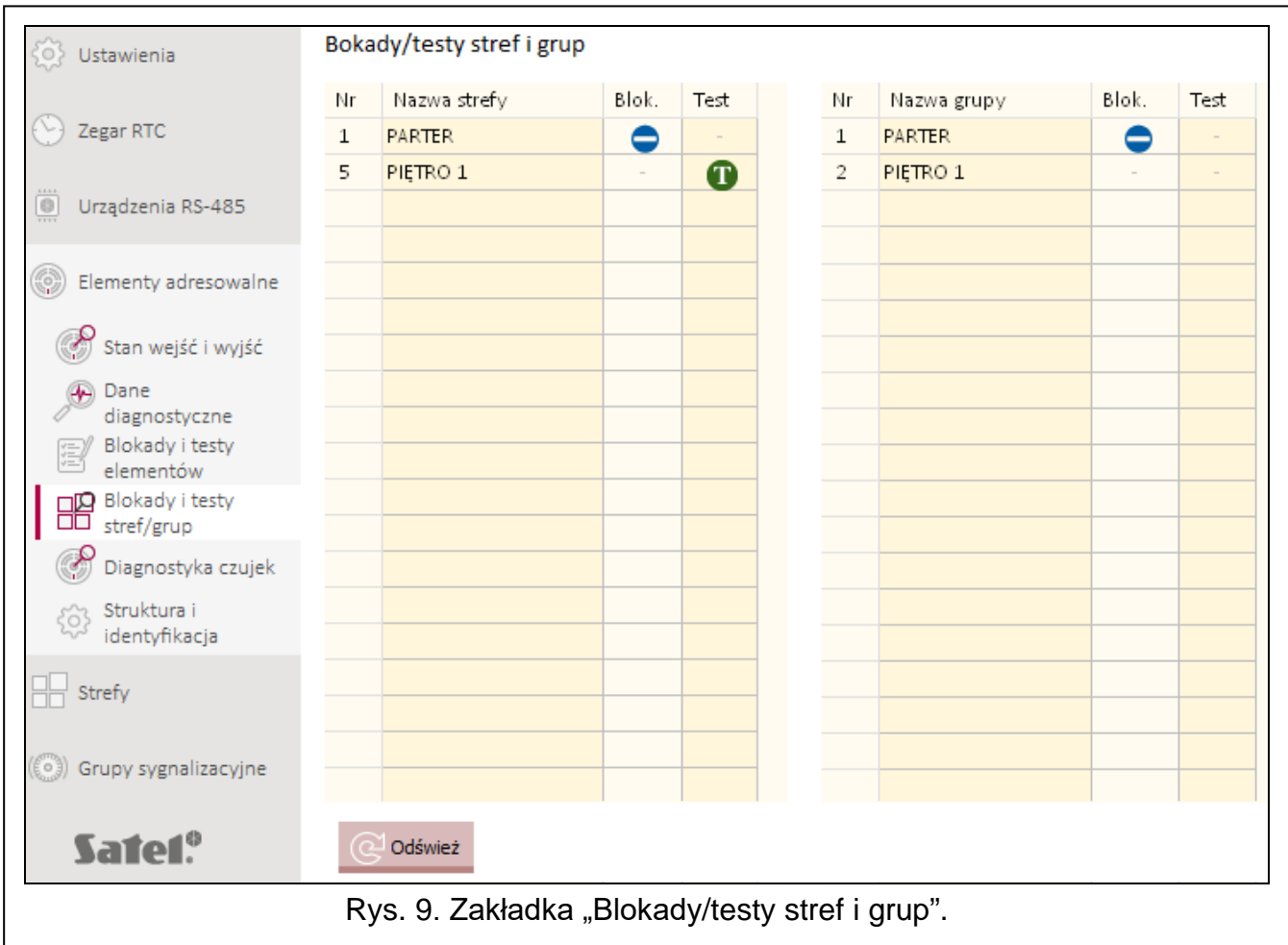

**Nr** – numer strefy / grupy.

**Nazwa strefy / Nazwa grupy** – nazwa strefy / grupy.

**Blok.** – ikona  $\bigcirc$  [kolor niebieski] informuje, że strefa / grupa jest zablokowana.

**Test** – ikona **[1]** [kolor zielony] informuje, że strefa / grupa jest testowana.

#### **Przyciski**

Odśwież

kliknij, aby odświeżyć informacje.

## <span id="page-28-1"></span>**4.4.5 Diagnostyka czujek**

Możesz sprawdzić aktualny stan adresowalnych ostrzegaczy automatycznych (czujek). **Nr** – numer porządkowy czujki na liście urządzeń.

Adres – adres czujki (patrz ["Adresowalne](#page-10-4) elementy systemu" s. [9\)](#page-10-4).

**Nazwa** – nazwa czujki.

**Typ** – typ czujki i jej symbol handlowy.

**Zadymienie** – poziom zadymienia zarejestrowany przez czujkę.

**Zabrudzenie** – poziom zabrudzenia komory optycznej w czujce.

**Temperatura** – temperatura zarejestrowana przez czujnik temperatury w czujce.

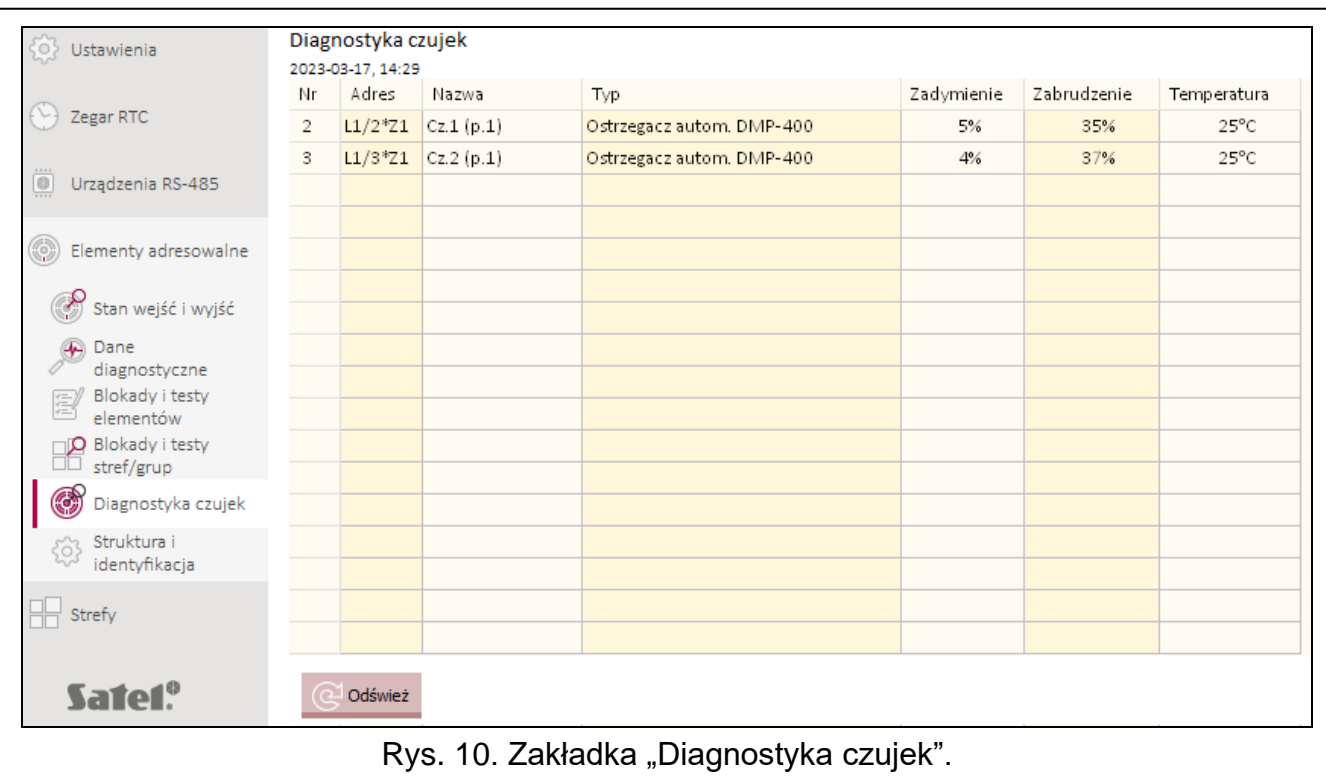

## **Przyciski**

Odśwież

kliknij, aby odświeżyć informacje.

## <span id="page-29-0"></span>**4.5 Zdarzenia**

W pamięci nieulotnej centrali może zostać zarejestrowanych do 8999 zdarzeń.

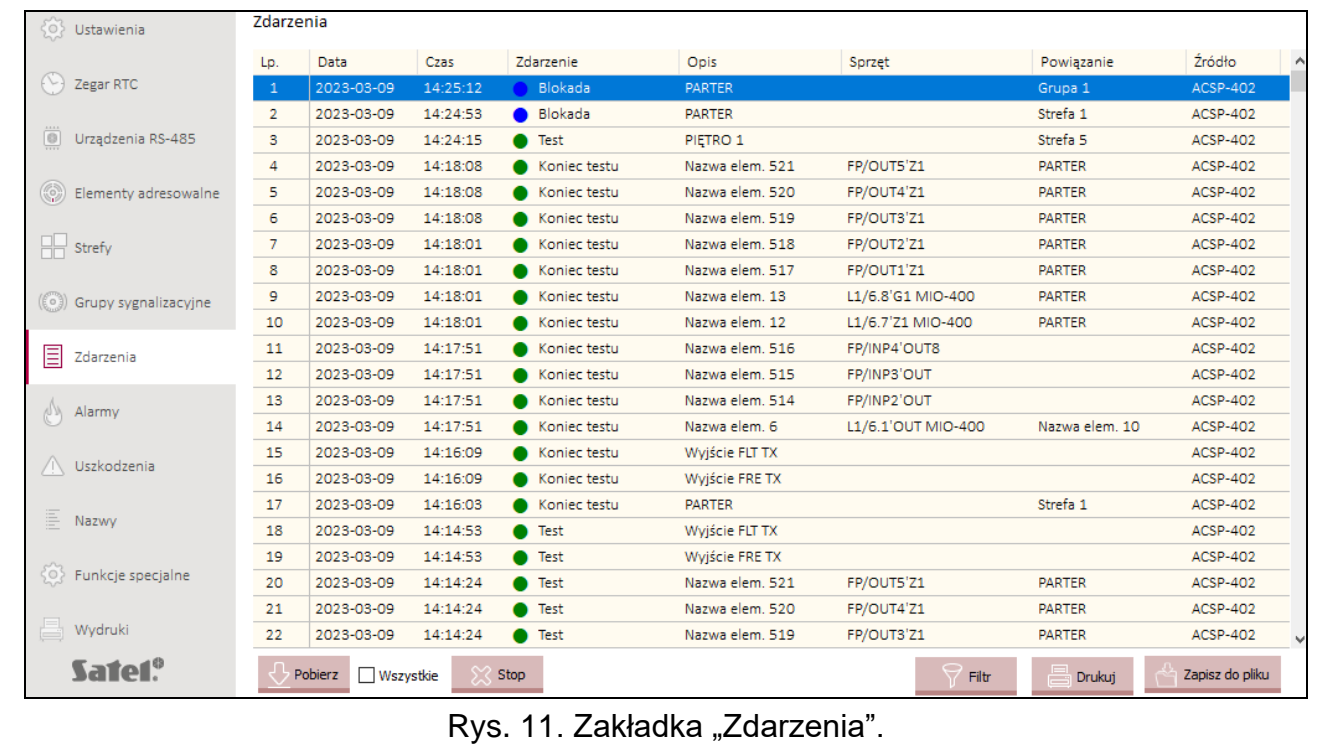

Zdarzenia prezentowane są w kolejności od najnowszych (na górze) do najstarszych (na dole). W poszczególnych kolumnach prezentowane są następujące informacje:

**Data** – data wystąpienie zdarzenia.

**Czas** – godzina wystąpienia zdarzenia.

**Zdarzenie** – rodzaj i opis zdarzenia. O rodzaju zdarzenia informuje kolor ikony:

 $\bullet$  [kolor czerwony] – alarm,

- $\blacksquare$  [kolor żółty] uszkodzenie,
- $\bullet$  [kolor niebieski] blokada,
- $\bullet$  [kolor zielony] test,
- $[$  [kolor szary] inne zdarzenie.
- **Opis** nazwa elementu systemu, który wygenerował zdarzenie (np. strefy / elementu liniowego / wejścia / wyjścia).
- **Sprzęt** adres i symbol handlowy elementu, który wygenerował zdarzenie (np. elementu liniowego / wejścia / wyjścia).
- **Powiązanie** nazwa strefy / grupy, z którą powiązany jest element systemu, który wygenerował zdarzenie.
- **Źródło** źródło informacji o zdarzeniu (centrala / panel wyniesiony / moduł ACSP-ETH).

#### **Przyciski**

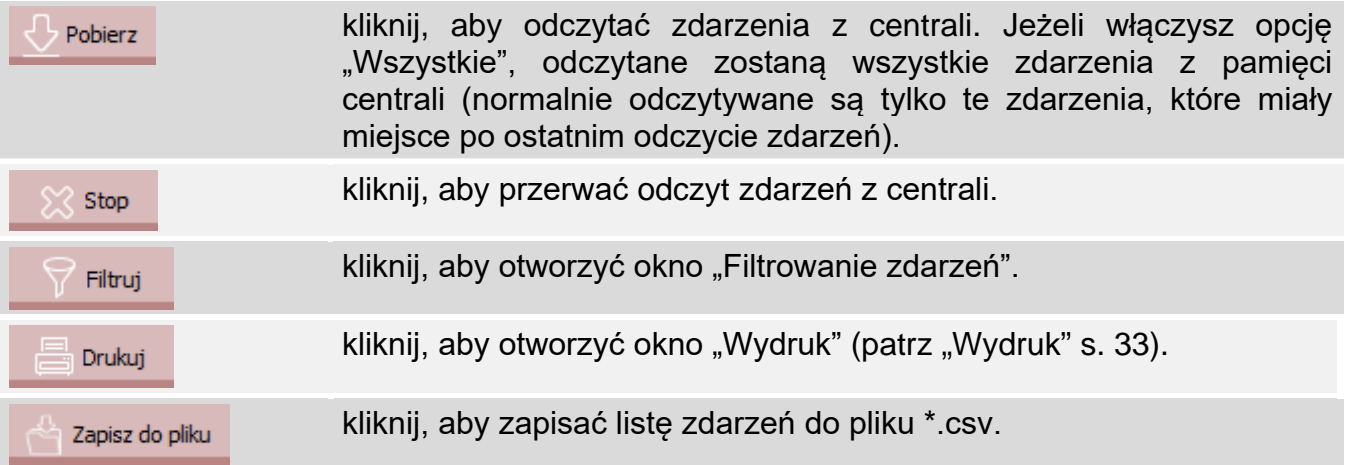

#### <span id="page-30-0"></span>**4.5.1 Okno "Filtrowanie zdarzeń"**

Okno umożliwia wybór zdarzeń, które mają być prezentowane. Możesz filtrować zdarzenia według następujących kryteriów:

- typ zdarzenia typy zdarzeń wyróżniane są kolorami,
- data zdarzenia zdarzenia, które wystąpiły między wybranymi datami,
- tekst zdarzenia, w których występuje wprowadzony tekst.

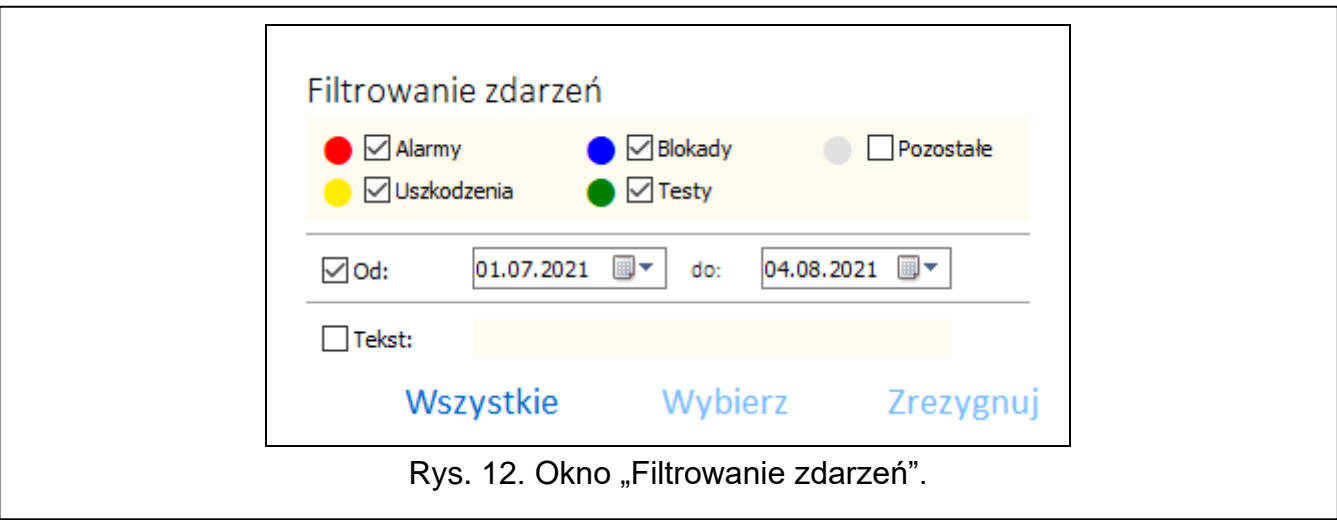

# **Przyciski**

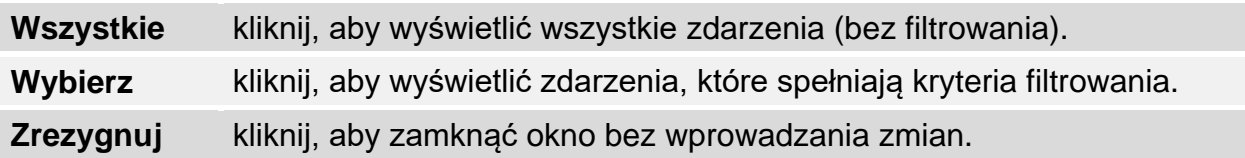

# <span id="page-31-0"></span>**4.6 Alarmy**

Możesz przeglądać historię alarmów pożarowych.

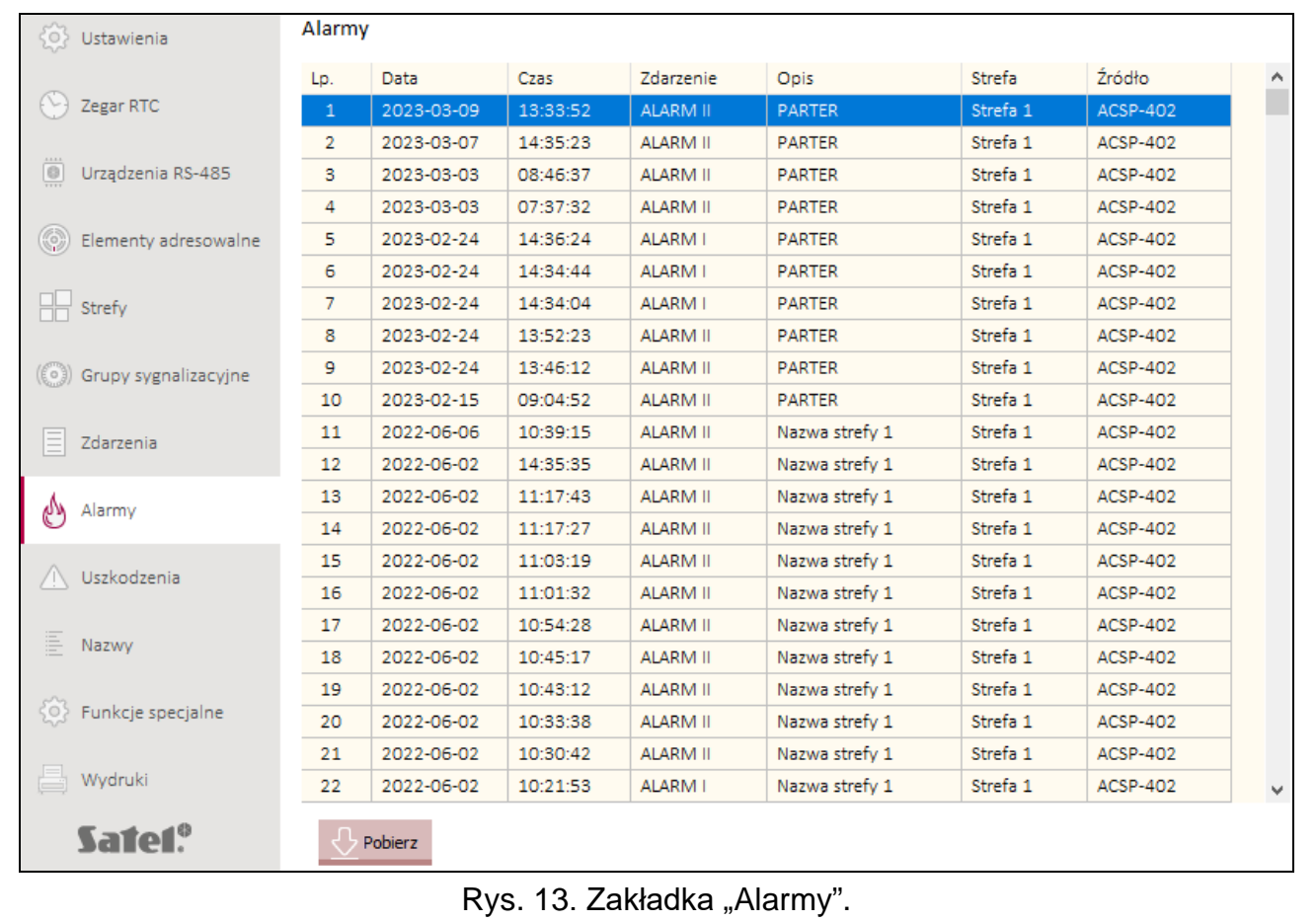

Alarmy prezentowane są w kolejności od najnowszych (na górze) do najstarszych (na dole). W poszczególnych kolumnach prezentowane są następujące informacje:

**Data** – data wywołania alarmu.

**Czas** – godzina wywołania alarmu.

**Zdarzenie** – rodzaj alarmu (I stopnia / II stopnia).

**Opis** – nazwa strefy, w której został wywołany alarm.

**Strefa** – numer strefy, w której został wywołany alarm.

**Źródło** – źródło informacji o zdarzeniu (centrala / panel wyniesiony / moduł ACSP-ETH).

#### **Przyciski**

kliknij, aby odczytać alarmy z centrali. Pobierz

#### <span id="page-32-0"></span>**4.7 Uszkodzenia**

Możesz przeglądać listę aktualnych uszkodzeń w systemie.

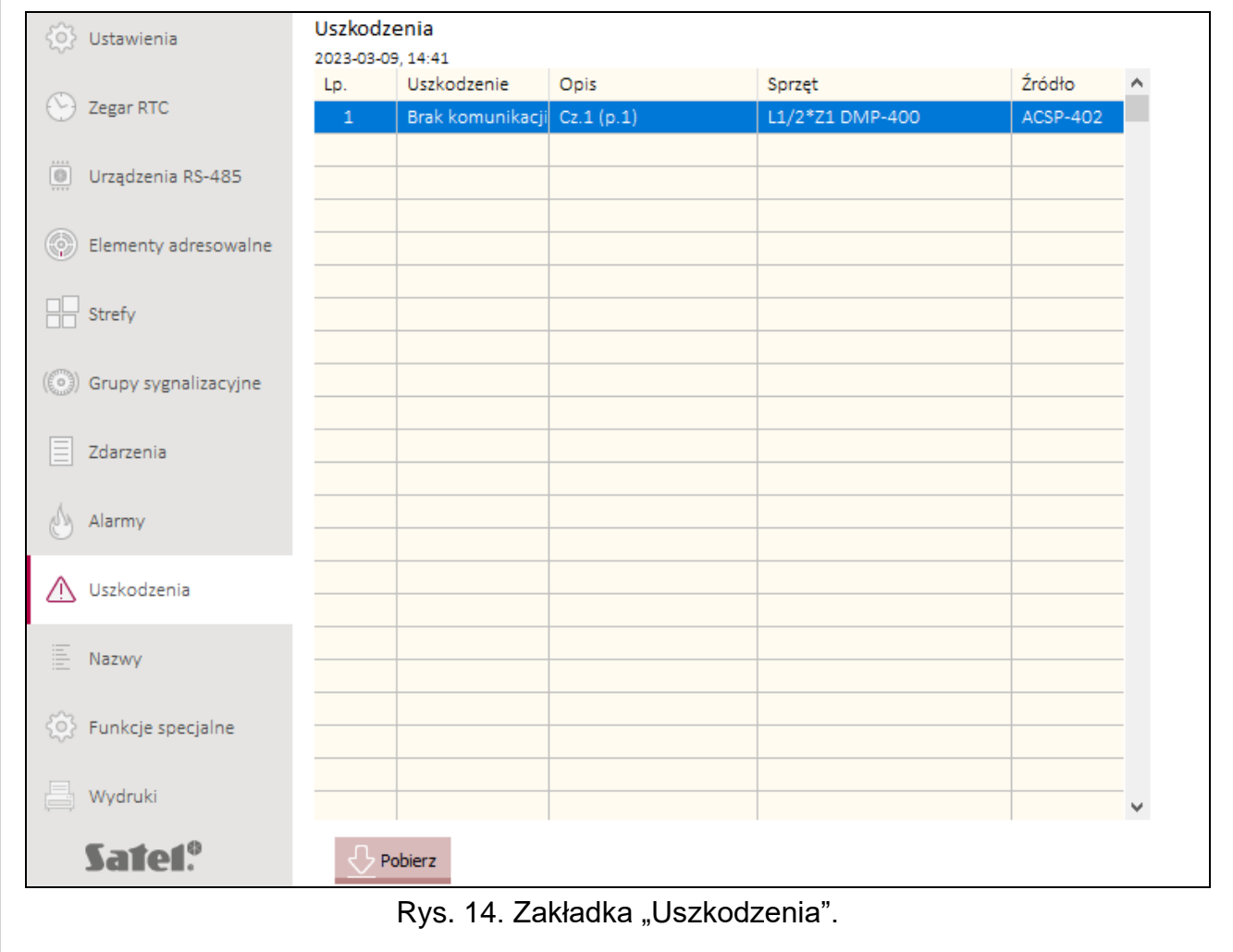

Uszkodzenia prezentowane są w kolejności od najnowszych (na górze) do najstarszych (na dole). W poszczególnych kolumnach prezentowane są następujące informacje:

**Uszkodzenie** – rodzaj uszkodzenia (np. brak komunikacji).

**Opis** – nazwa uszkodzonego elementu systemu.

**Sprzęt** – adres i symbol handlowy uszkodzonego elementu liniowego.

**Źródło** – źródło informacji o zdarzeniu (centrala / panel wyniesiony / moduł ACSP-ETH).

#### **Przyciski**

Pobierz

kliknij, aby odczytać uszkodzenia z centrali.

## <span id="page-33-0"></span>**4.8 Funkcje specjalne**

Możesz przywrócić fabryczny kod dostępu do centrali na poziomie 3 (tryb serwisowy). Funkcja jest dostępna po uzyskaniu dostępu do centrali na poziomie 2.

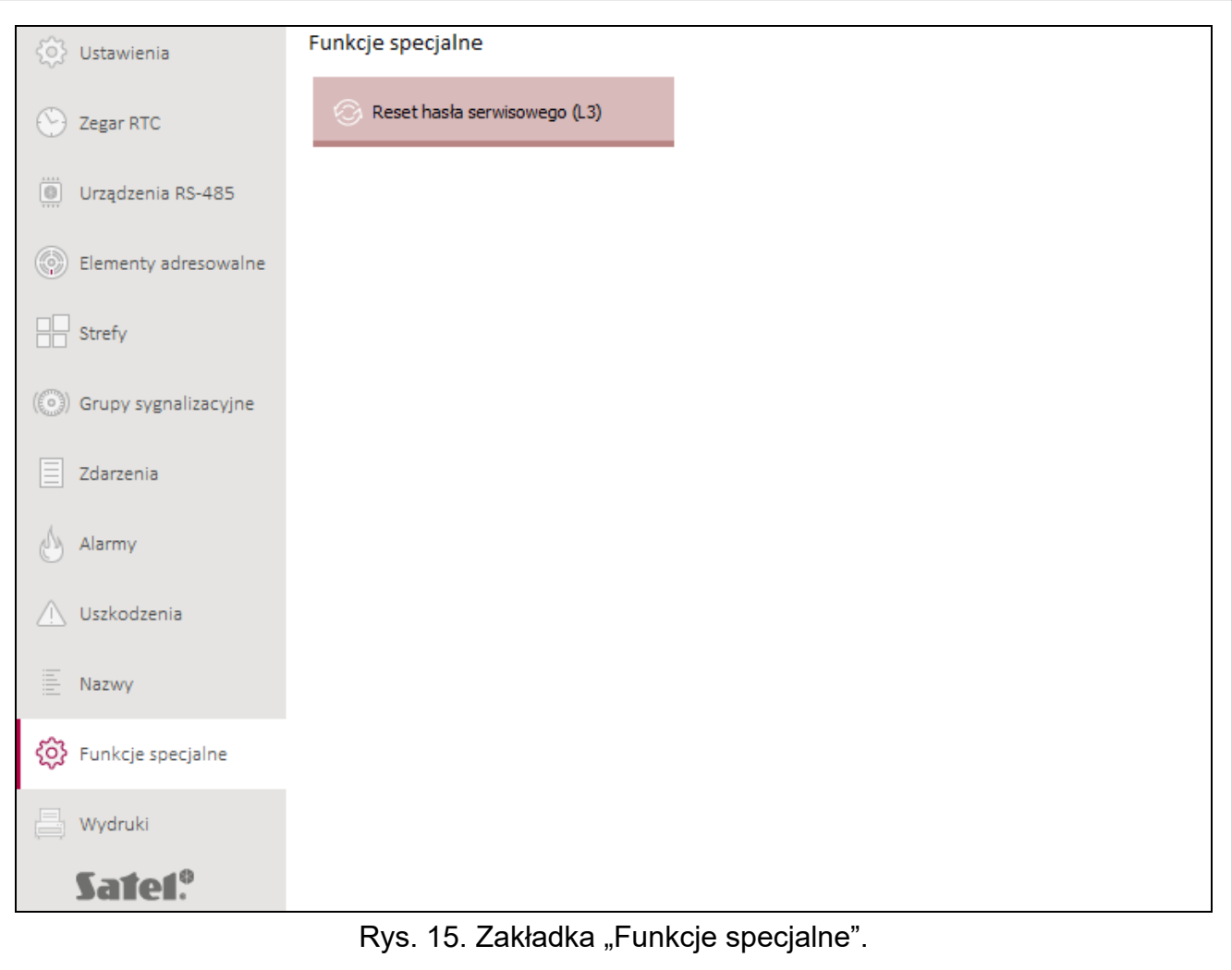

#### **Przyciski**

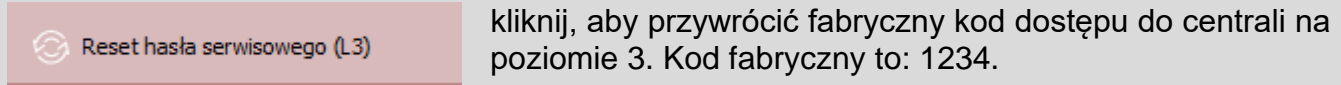

## <span id="page-33-1"></span>**4.9 Wydruki**

#### <span id="page-33-2"></span>**4.9.1 Konfiguracja**

Możesz wydrukować ustawienia systemu sygnalizacji pożaru. Kliknij "Wydruki", a następnie "Konfiguracja". Wyświetlone zostanie okno "Wydruk" (rys. 16).

#### <span id="page-34-1"></span>**Okno "Wydruk"**

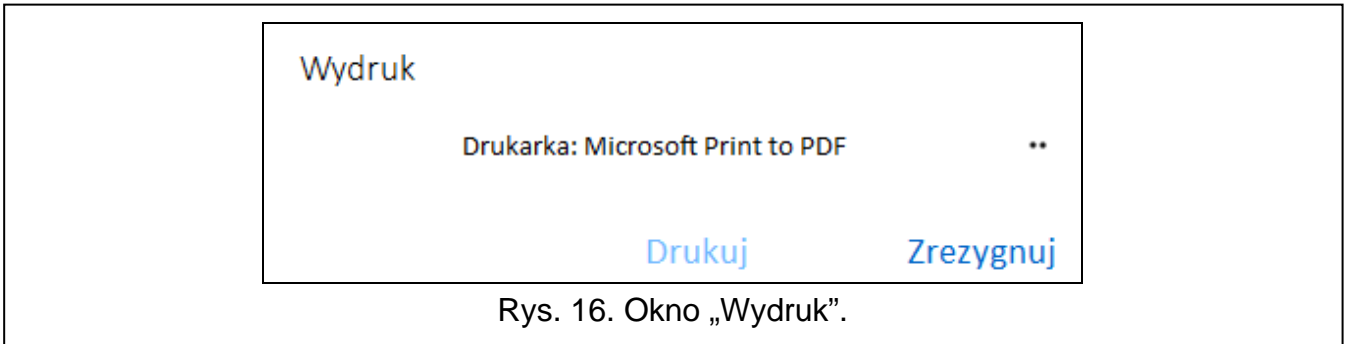

**Drukarka** – nazwa wybranej drukarki.

#### **Przyciski**

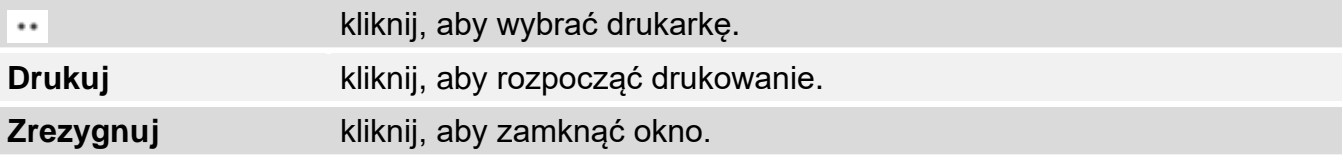

#### <span id="page-34-0"></span>**4.9.2 Raport z testów**

Możesz wydrukować raport z testów systemu sygnalizacji pożarowej. W raporcie oprócz informacji o uruchomionych w centrali testach znajdą się też dane diagnostyczne centrali i ostrzegaczy automatycznych (czujek) oraz informacje o aktualnie zgłoszonych uszkodzeniach.

Kliknij "Wydruki", a następnie "Raport z testów". Wyświetlone zostanie okno "Raport z testów systemu ACSP" (rys. 17).

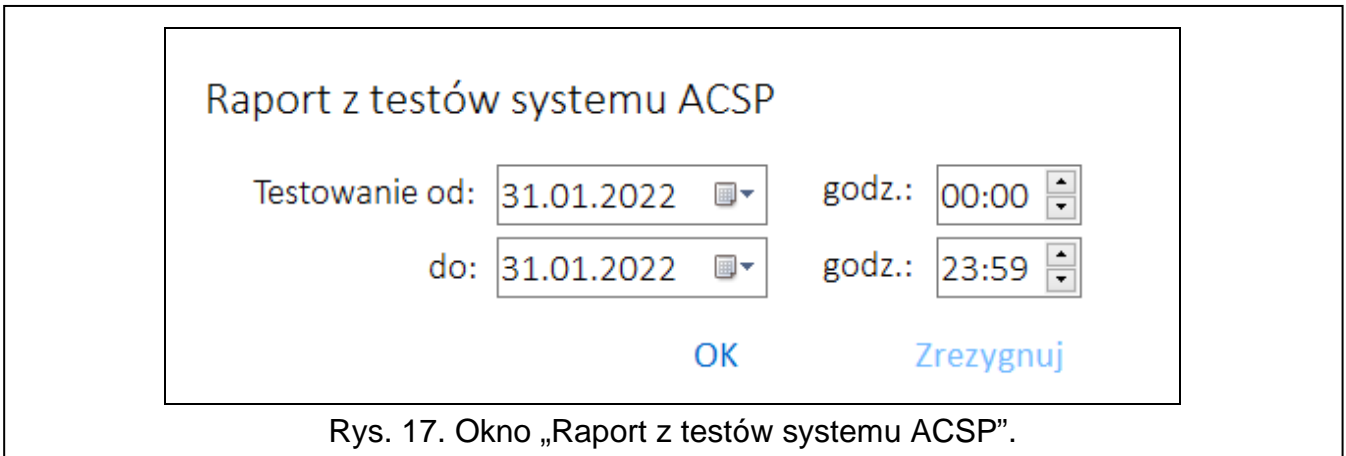

**Testowanie od** – początek okresu (data i czas), który ma być uwzględniony w raporcie. **do** – koniec okresu (data i czas), który ma być uwzględniony w raporcie.

#### **Przyciski**

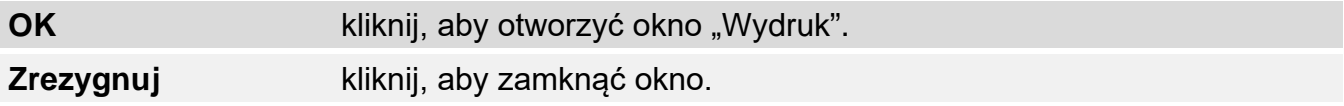

# <span id="page-35-0"></span>**5. Aplikacja VAPSP**

Aplikacja VIRTUAL APSP służy do zdalnego podglądu stanu systemu sygnalizacji pożarowej. Komunikacja między aplikacją i centralą ACSP-402 jest możliwa, jeżeli do centrali podłączony jest moduł ACSP-ETH (moduł stanowi opcjonalny element systemu). Aplikację VAPSP można uruchomić na urządzeniu mobilnym lub komputerze (aplikacja dostępna jest w wersjach dla systemu Android, iOS, Linux i Windows).

Komunikacja między aplikacją a centralą jest szyfrowana.

# <span id="page-35-1"></span>**5.1 Właściwości**

- Informowanie o statusie systemu.
- Możliwość przeglądania:
	- − informacji o alarmie / alarmach,
	- − historii alarmów i innych zdarzeń,
	- − listy aktualnych uszkodzeń, blokad i testów.
- Sygnalizowanie alarmu przy pomocy dźwięku.
- Możliwość aktywowania w centrali funkcji wysłania raportu diagnostycznego.

# <span id="page-35-2"></span>**5.2 Instalacja aplikacji**

Aplikację możesz pobrać ze sklepu internetowego "Google play" (urządzenia z systemem Android) lub "App Store" (urządzenia z systemem iOS) oraz ze strony www.satel.pl (urządzenia z systemem Linux lub Windows).

# <span id="page-35-3"></span>**5.3 Uruchomienie aplikacji**

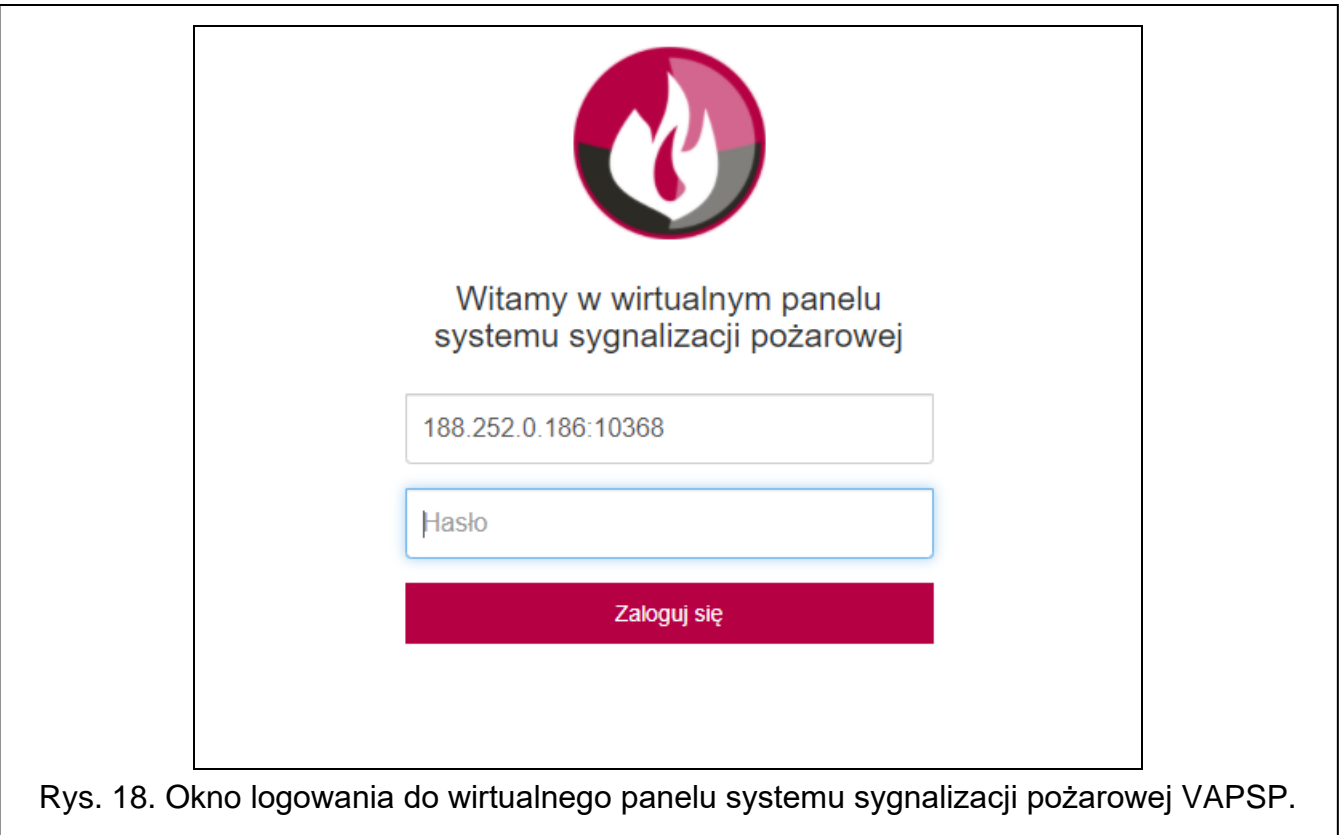

Po uruchomieniu aplikacji wyświetlone zostanie okno logowania, w którym należy wprowadzić:

- adres IP modułu ACSP-ETH. Jeżeli port, na którym będzie odbywać się komunikacja, jest inny niż domyślny port 80, po adresie IP i dwukropku wpisz numer portu.
- hasło użytkownika lub serwisowe (hasła zaprogramowane w centrali).

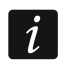

*Jeżeli połączenie jest autoryzowane przy pomocy hasła serwisowego, w aplikacji dostępna jest opcja "Diagnostyka" (patrz ["Menu dodatkowe"](#page-37-0) s. [36\)](#page-37-0).*

<span id="page-36-0"></span>**5.4 Opis**

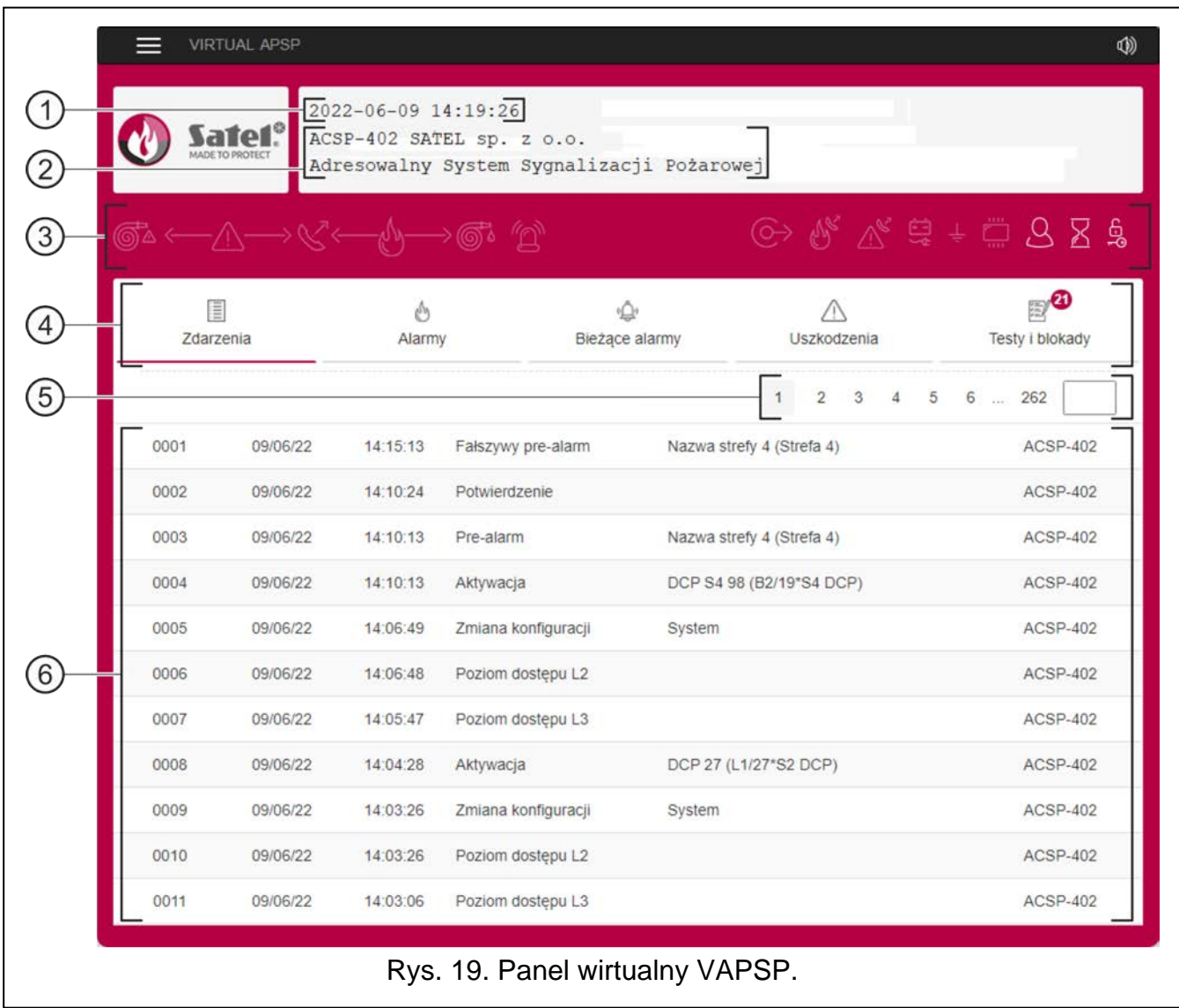

- $(1)$  data i czas na podstawie zegara centrali.
- $(2)$  informacje o systemie (zaprogramowane w centrali).
- $(3)$  pasek statusu systemu. Wyświetlane na pasku ikony działają podobnie, jak odpowiadające im diody LED centrali (patrz ["Diody LED"](#page-4-2) s. [3\)](#page-4-2).
- $(4)$  menu [główne aplikacji](#page-37-1) (patrz "Menu główne aplikacji" s. [36\)](#page-37-1).
- $(5)$  pasek nawigacji. Kliknij / dotknij numer strony lub wprowadź go w polu obok ostatniego numeru, aby przejść do wybranej strony.

 $(6)$  obszar, w którym prezentowana jest historia zdarzeń / alarmów oraz listy bieżących alarmów / uszkodzeń / testów / blokad.

#### **Przyciski**

kliknij / dotknij, aby wyświetlić menu dodatkowe (patrz ["Menu dodatkowe"](#page-37-0)).

 $\circledcirc$ 

kliknij / dotknij, aby włączyć / wyłączyć sygnalizację dźwiękową alarmu w urządzeniu,

na którym jest zainstalowana aplikacja (sygnalizacja działa, jeżeli w urządzeniu włączony jest dźwięk).

#### <span id="page-37-1"></span>**Menu główne aplikacji**

Przyciski służą do poruszania sie po zakładkach. Na przyciskach wyświetlana jest liczba nowych, nieprzejrzanych zdarzeń.

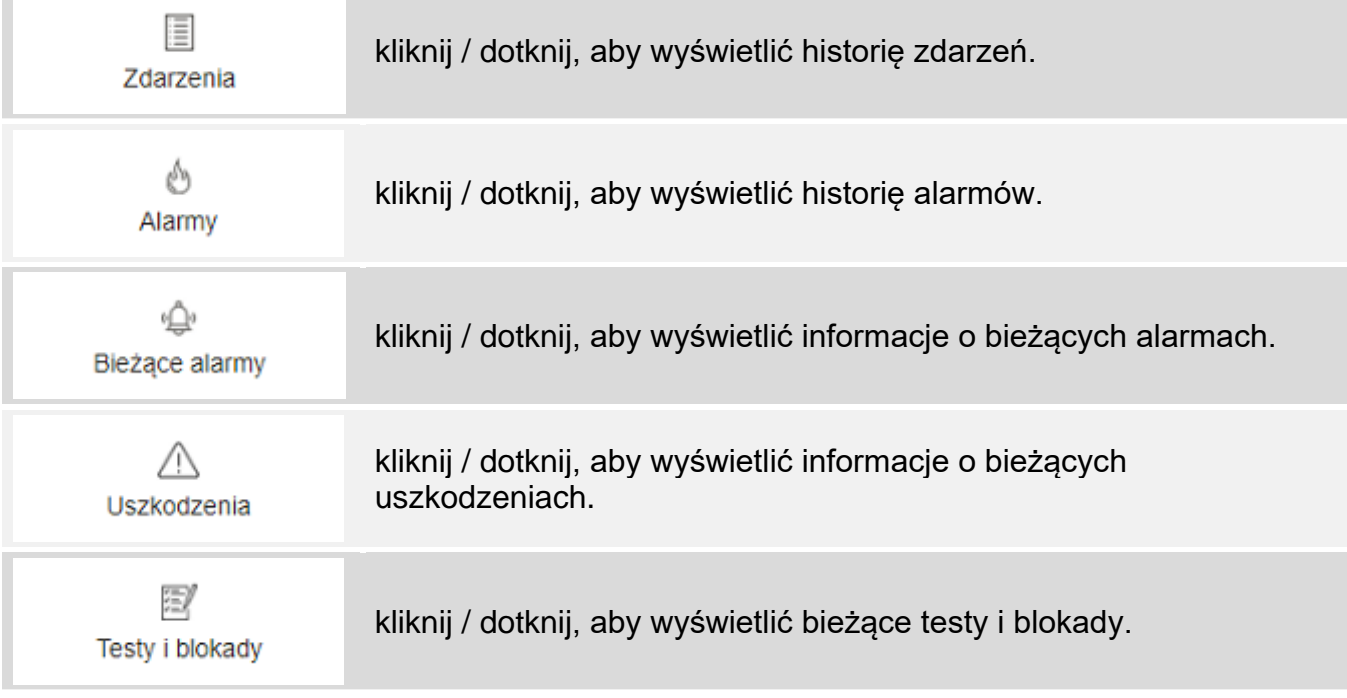

#### <span id="page-37-0"></span>**Menu dodatkowe**

Menu dodatkowe wyświetlane jest po kliknięciu na  $\blacksquare$ .

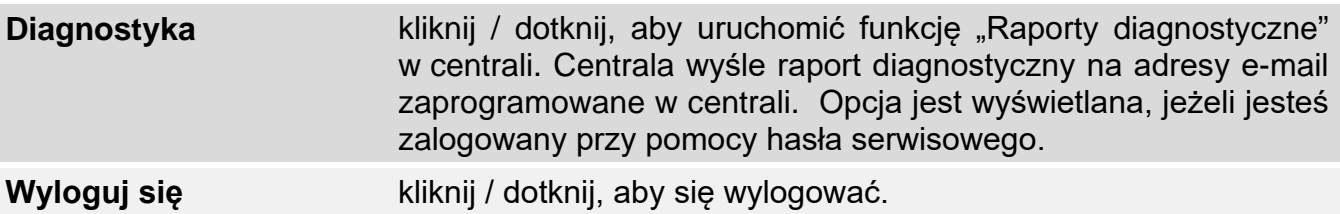